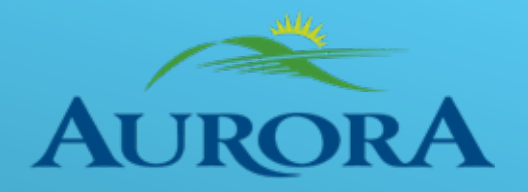

# **Town of Aurora**

# **Supplier User Guide**

## **Table of Contents**

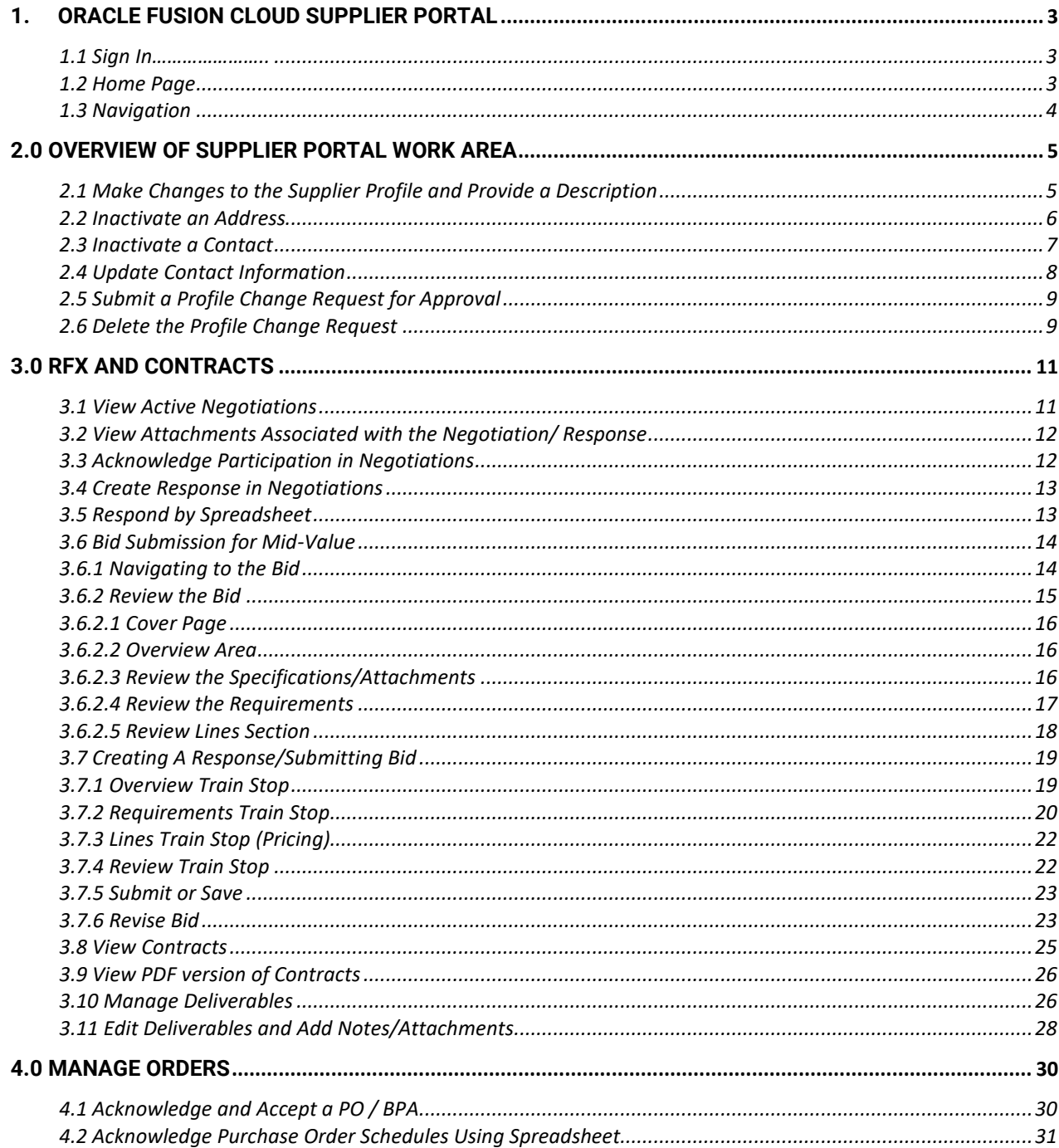

# <span id="page-2-0"></span>**1.Oracle Fusion Cloud Supplier Portal**

#### <span id="page-2-1"></span>**1.1 Sign In**

To Sign into Supplier Portal, use the link provided in the welcome email. Then click "forgot password" to reset your password.

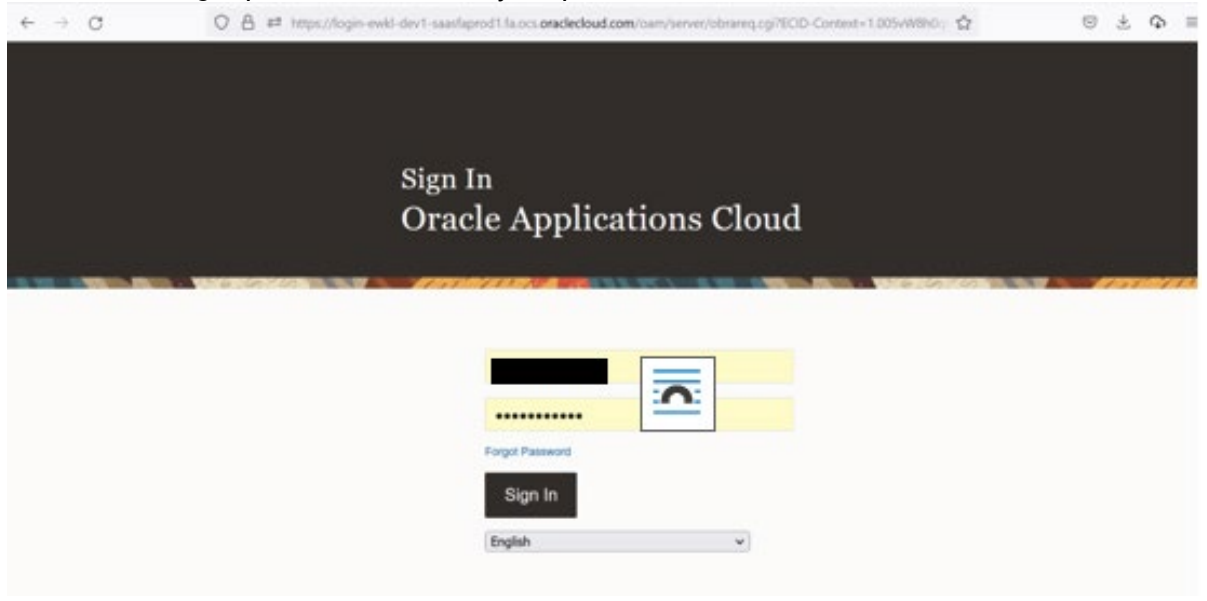

#### <span id="page-2-2"></span>**1.2 Home Page**

When a user logs into the application, the user can see the Welcome page. A Welcome page has the name of the user, click the Home button task to navigate to the work areas, and Notification button that shows any action item that is received by the user.

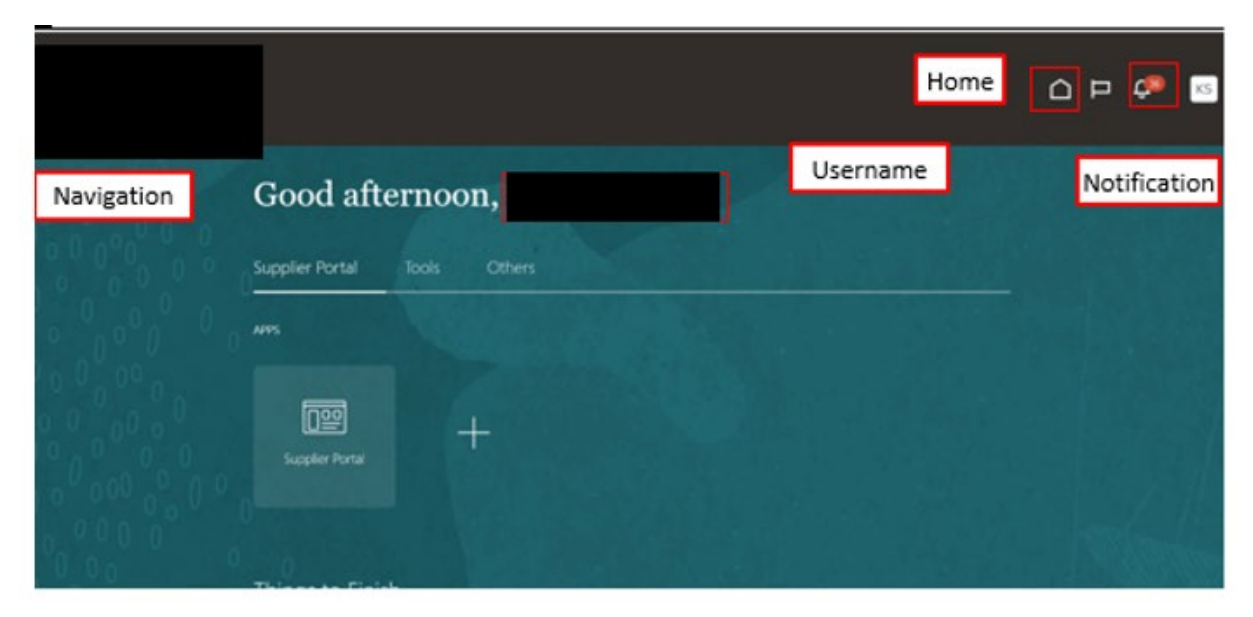

## <span id="page-3-0"></span>**1.3 Navigation**

There is one work area, referred to as Supplier Portal

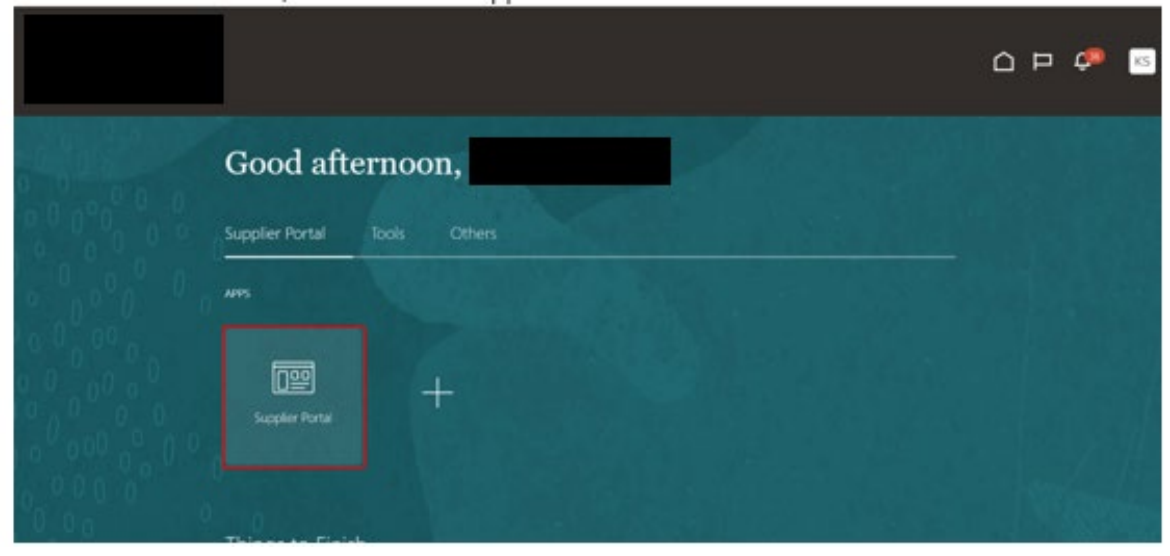

# <span id="page-4-0"></span>**2.0 Overview of Supplier Portal Work Area**

#### <span id="page-4-1"></span>**2.1 Make Changes to the Supplier Profile and Provide a Description**

Log into your account and go into the supplier portal work area.

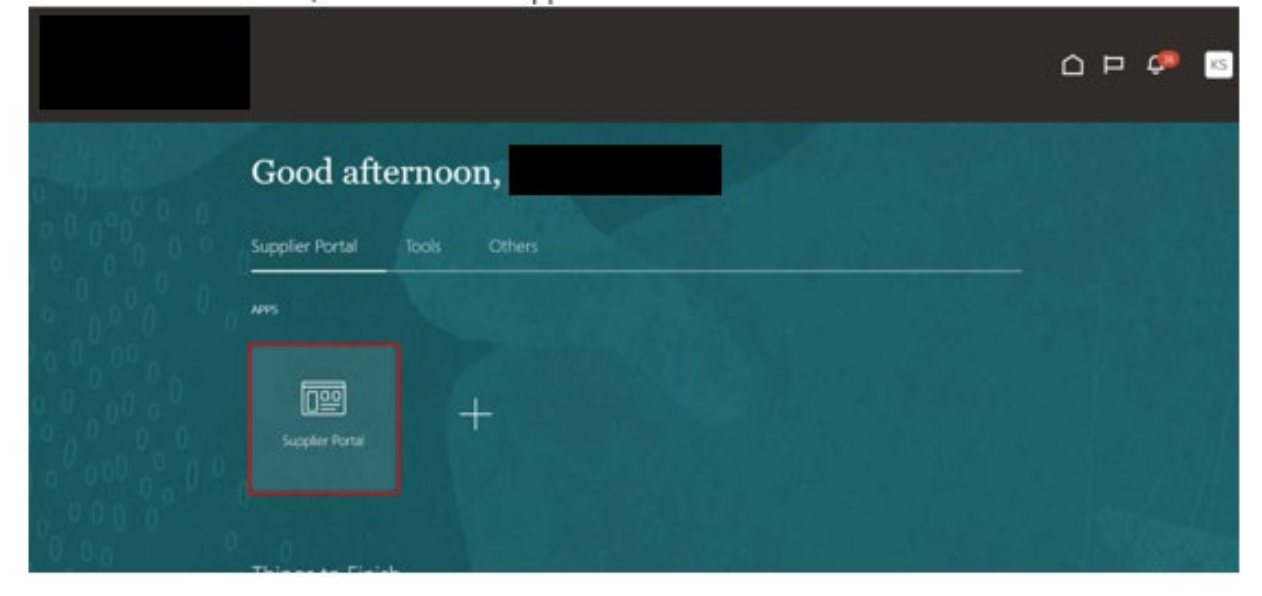

Scroll down to Company Profile tab and click Manage Profile.

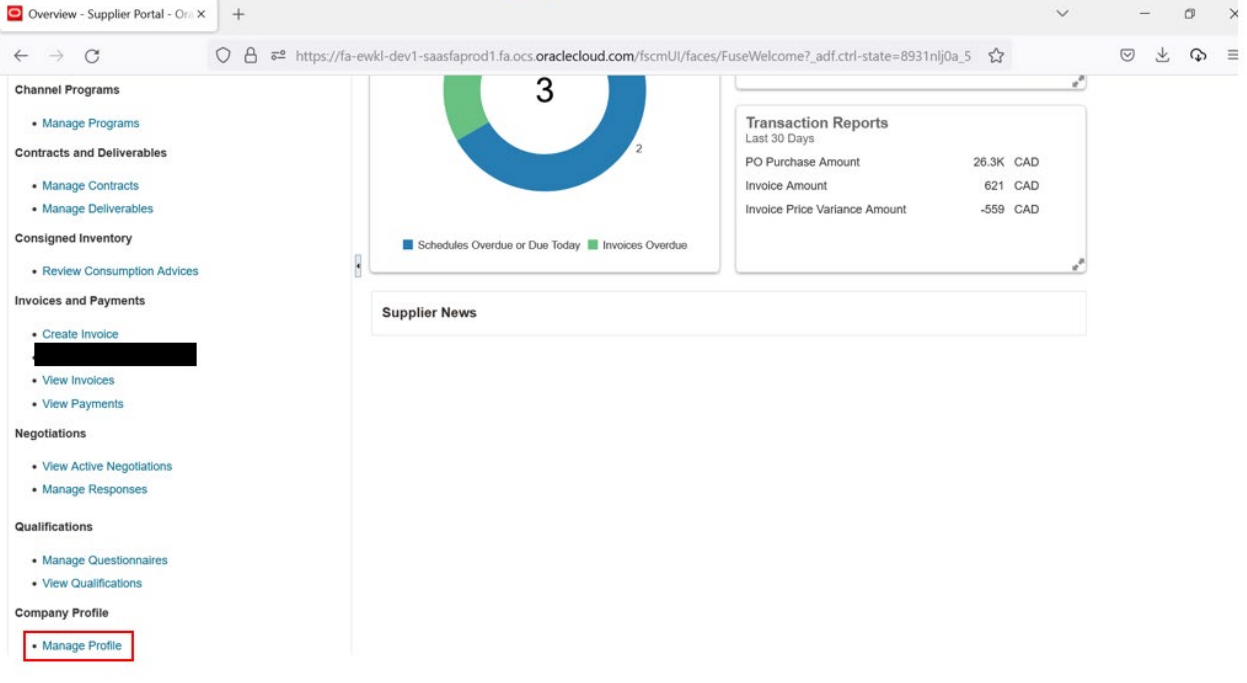

Click edit and make the changes.

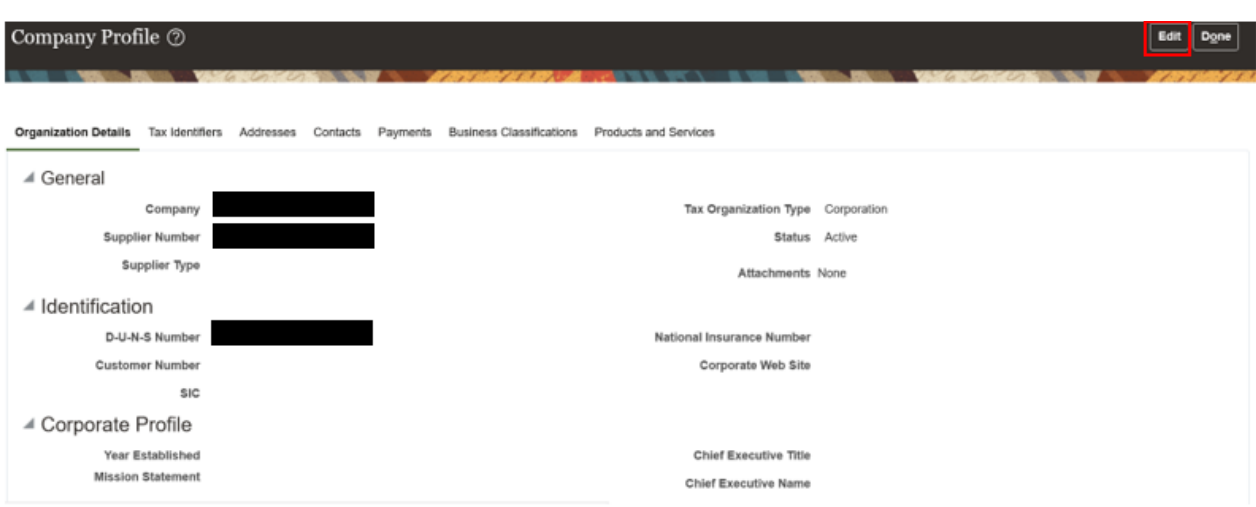

Click yes to proceed with change request.

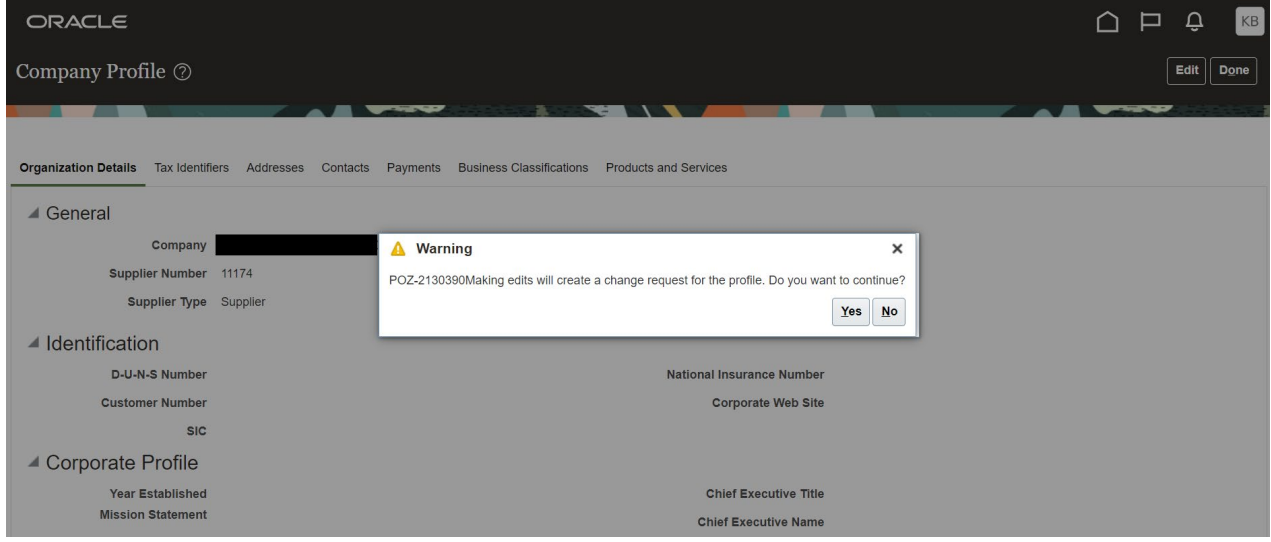

#### <span id="page-5-0"></span>**2.2 Inactivate an Address**

Click on address tab.

Select the address that needs to be inactive.

Click the pencil icon and select an Inactive Date, then click ok.

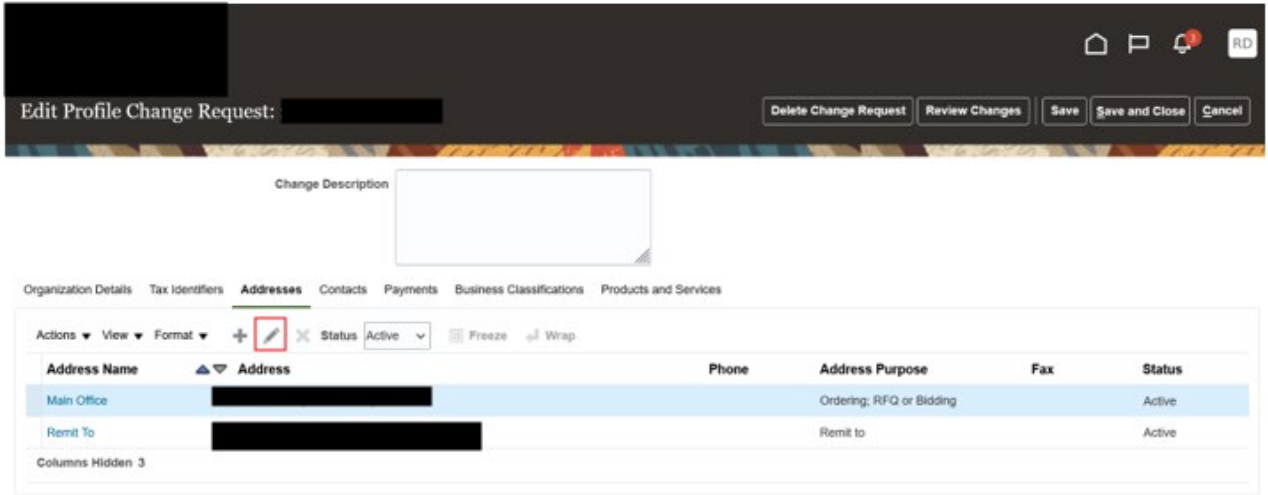

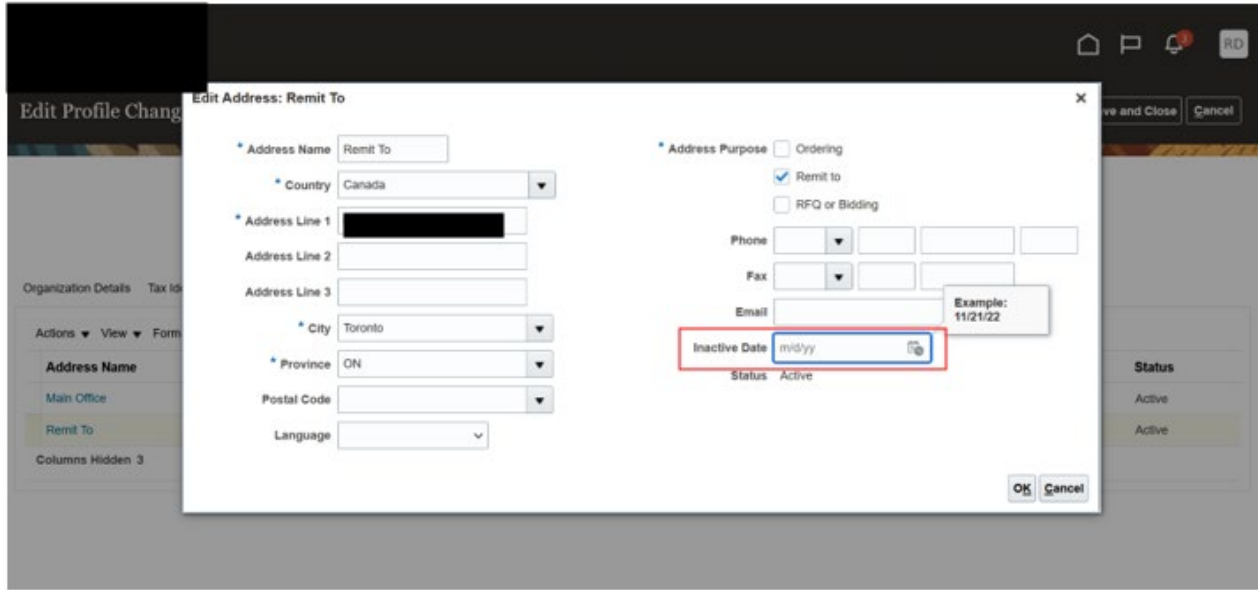

#### <span id="page-6-0"></span>**2.3 Inactivate a Contact**

Click on contact tab.

Select the contact that needs to be inactive.

Click the pencil icon.

Scroll down to User Account area and choose Inactive from the Account Status drop down menu. Click ok.

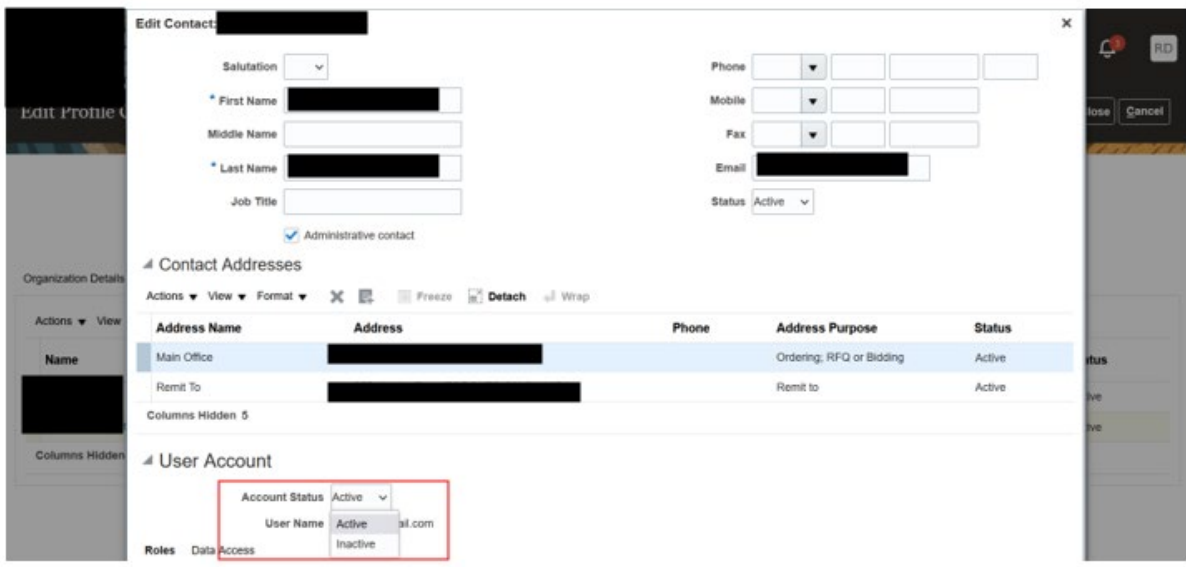

## <span id="page-7-0"></span>**2.4 Update Contact Information**

Click on contact tab. Edit the contact. Click ok.

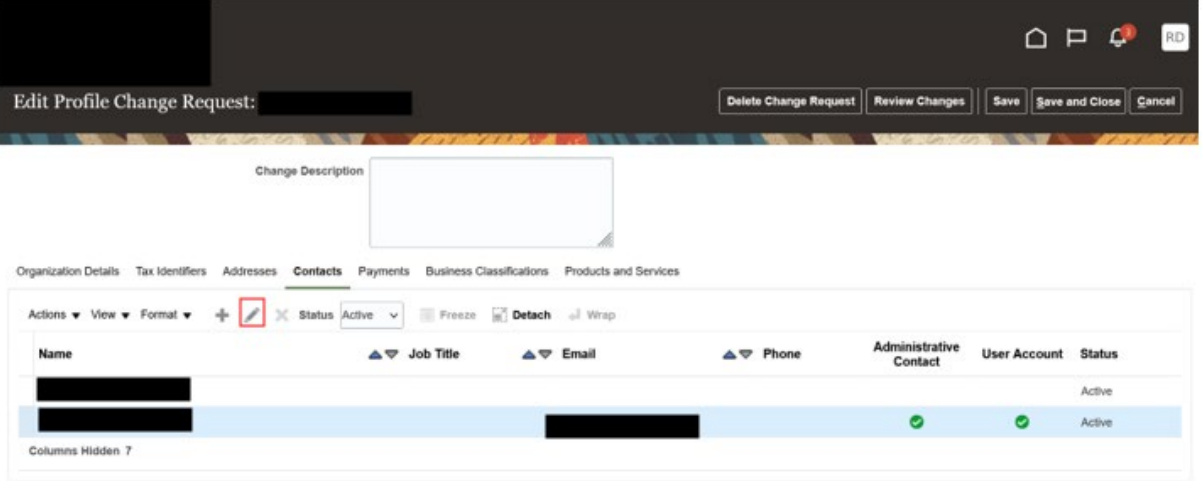

https://fa-ewkl-dev1-saasfaprod1.fa.ocs.oraclecloud.com/fscmUl/faces/FuseWelcome?\_adf.ctrl-state=8931nlj0a\_5#

#### <span id="page-8-0"></span>**2.5 Submit a Profile Change Request for Approval**

When the changes are made, select review changes.

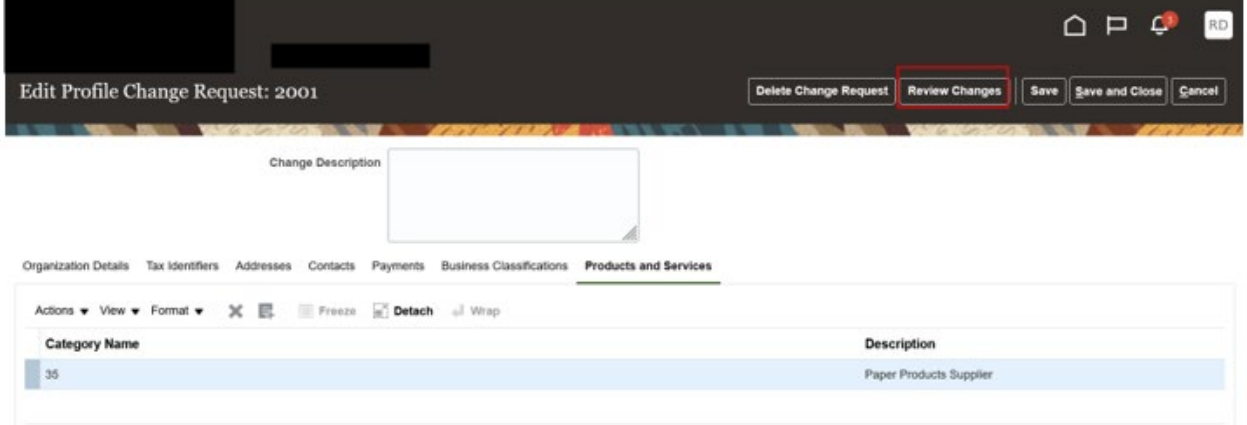

#### Click Submit to request for a profile changes.

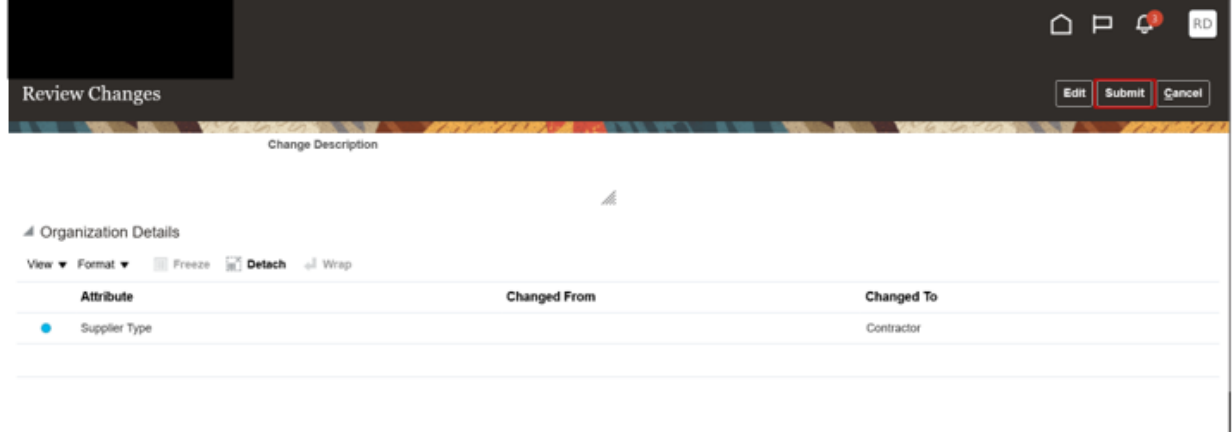

#### <span id="page-8-1"></span>**2.6 Delete the Profile Change Request**

To delete profile change request, click on Delete change request button.

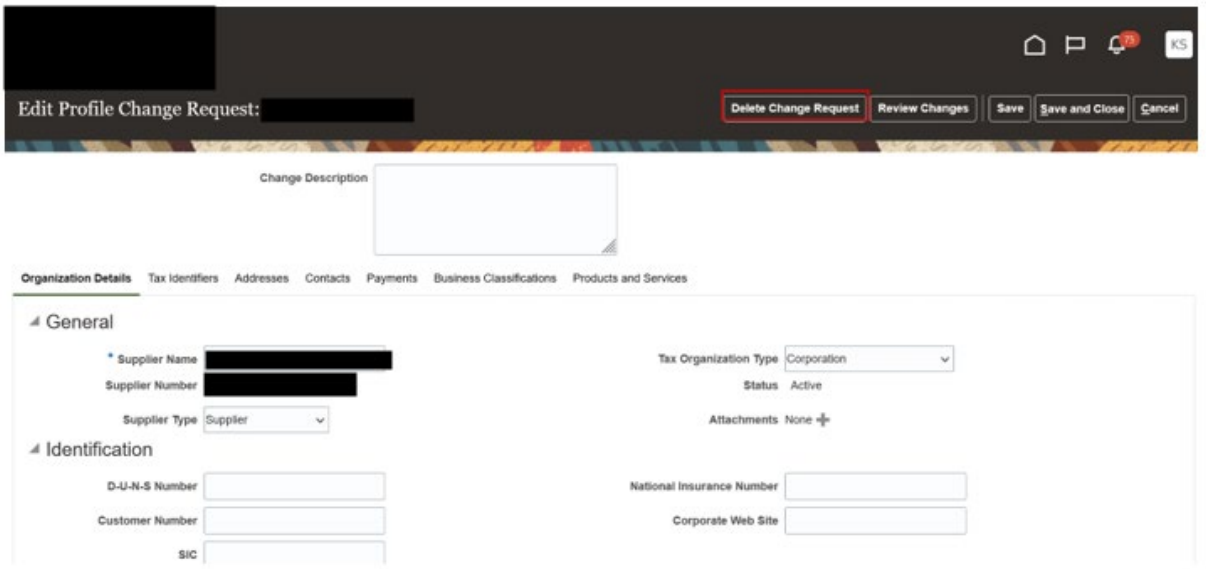

## <span id="page-10-0"></span>**3.0 RFx and Contracts**

#### <span id="page-10-1"></span>**3.1 View Active Negotiations**

From the Supplier portal, under the Negotiations tab, click View Active Negotiations. This work area is to view all the RFx / bids that you can submit a quote for to the Town of Aurora.

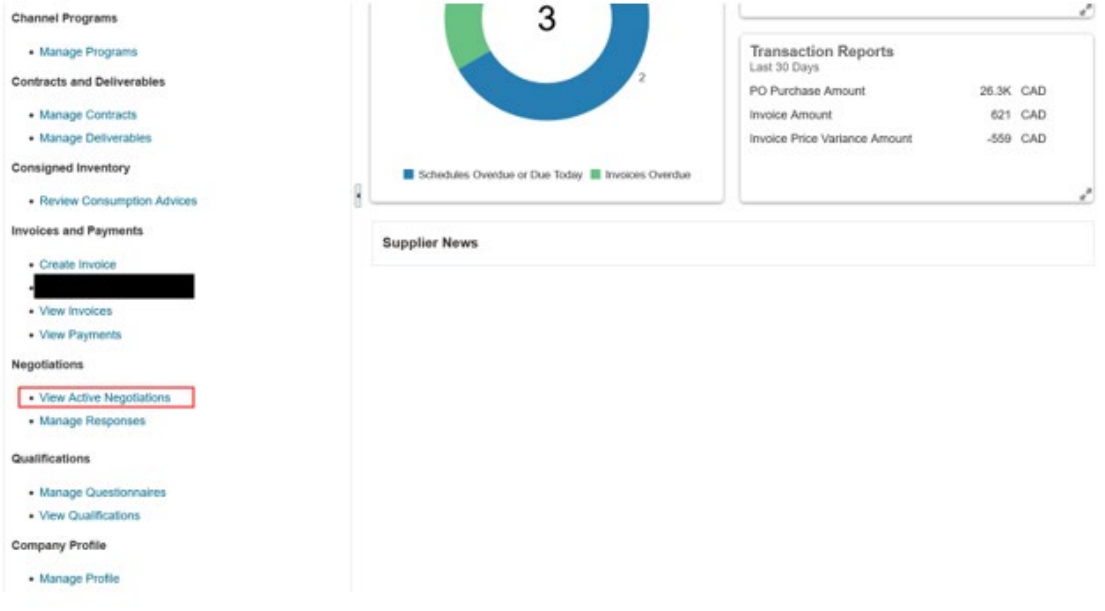

#### To view the RFx as a PDF, click on View PDF.

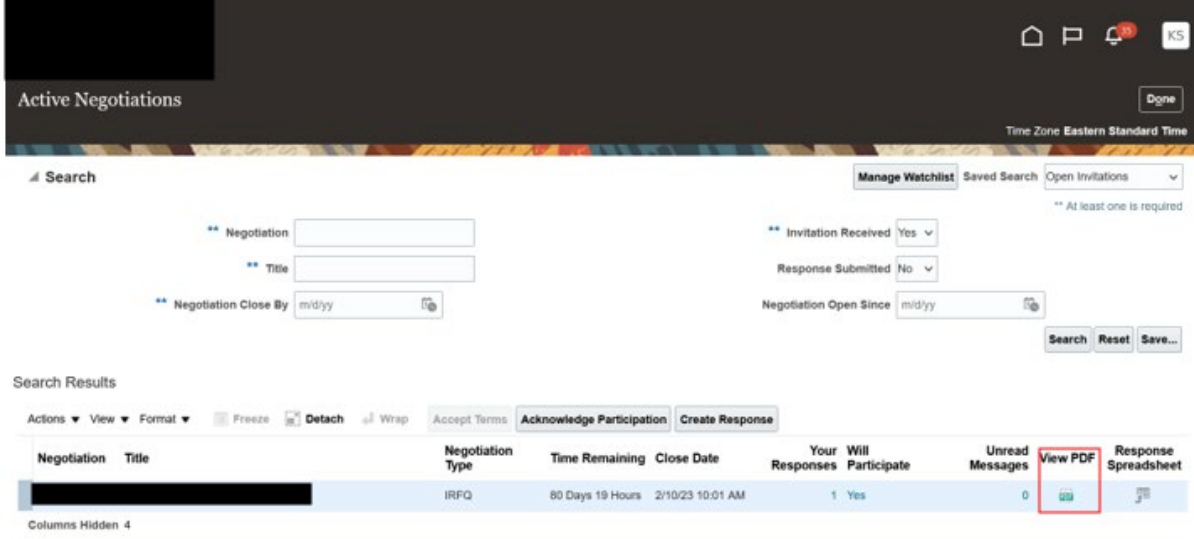

### <span id="page-11-0"></span>**3.2 View Attachments Associated with the Negotiation/ Response**

Select the negotiation you wish to view, by clicking on the Negotiation number.

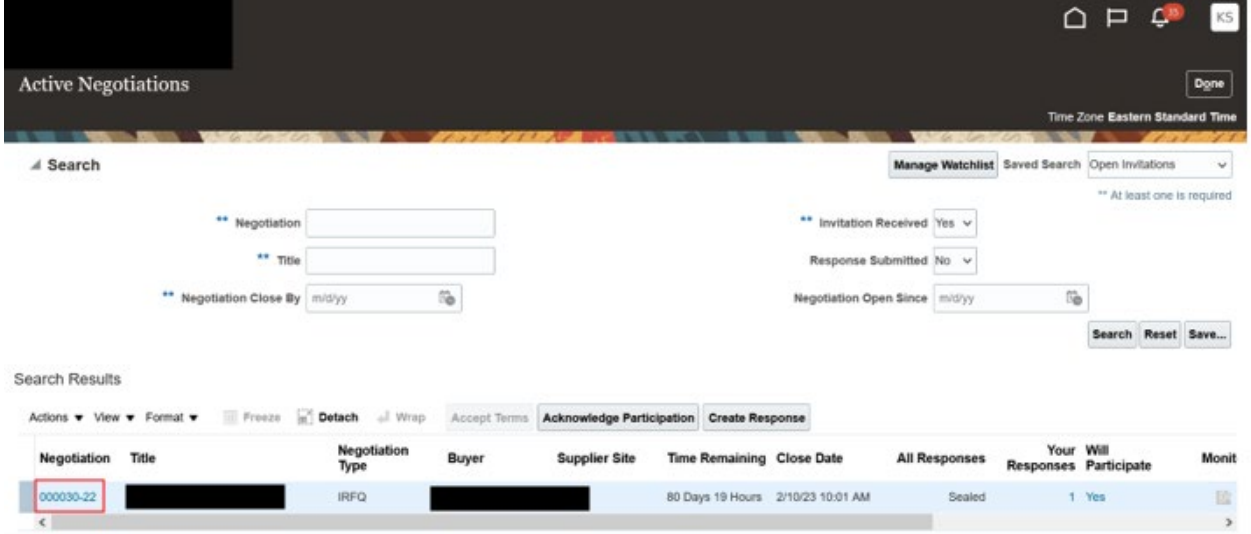

Select Actions, View, then View Attachments.

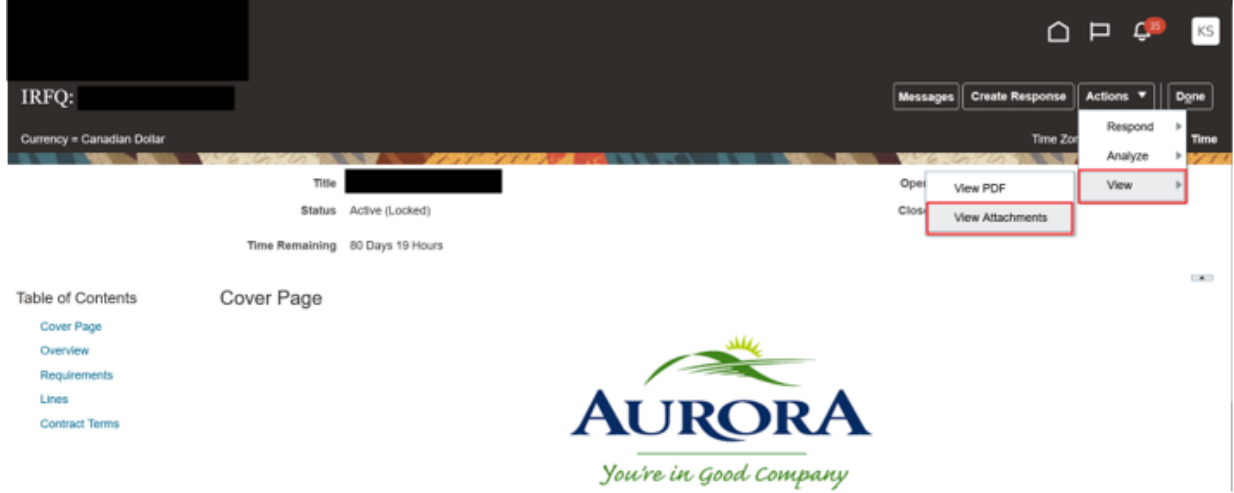

#### <span id="page-11-1"></span>**3.3 Acknowledge Participation in Negotiations**

If you are going to participate in a bid, you can acknowledge participation. This will allow the Town of Aurora to know if they should expect your bid.

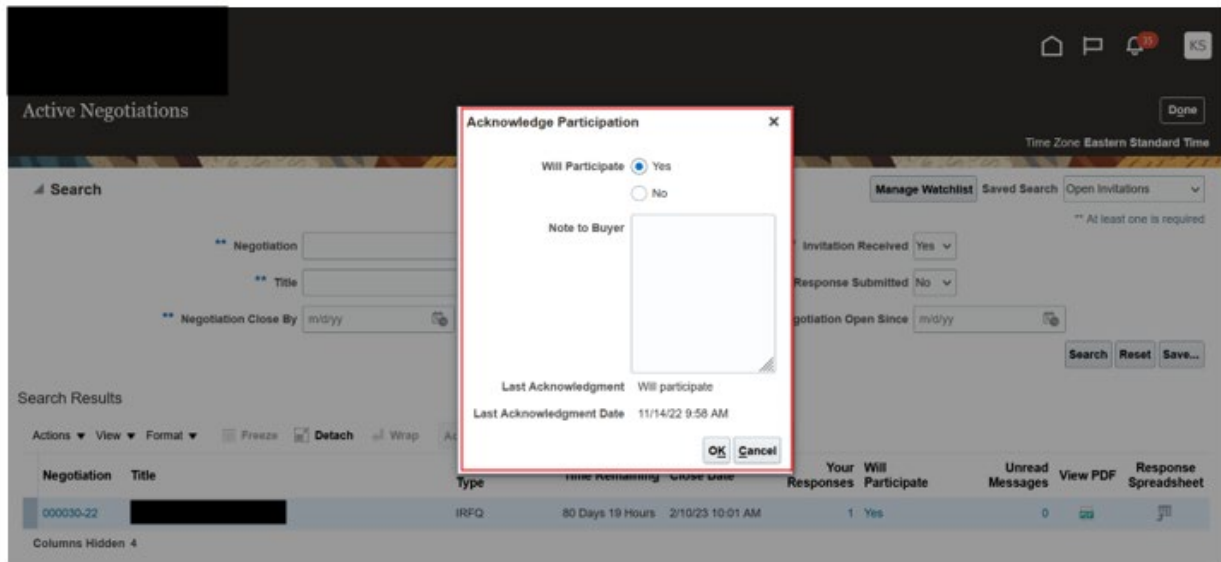

#### <span id="page-12-0"></span>**3.4 Create Response in Negotiations**

Select create a response to participate in a bid.

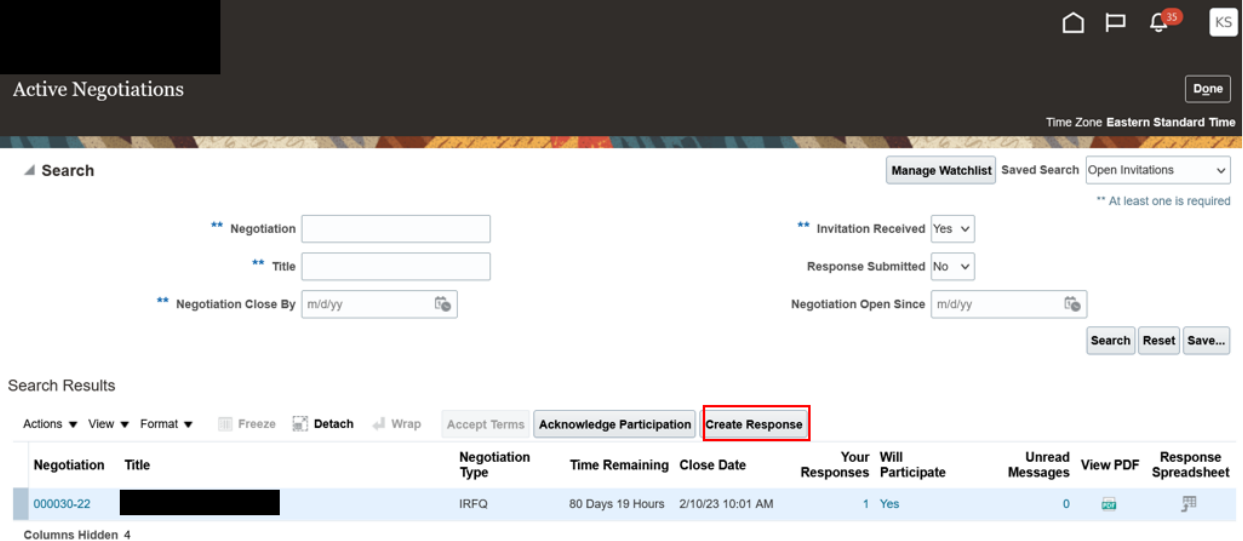

#### <span id="page-12-1"></span>**3.5 Respond by Spreadsheet**

Select Response Spreadsheet to respond by spreadsheet.

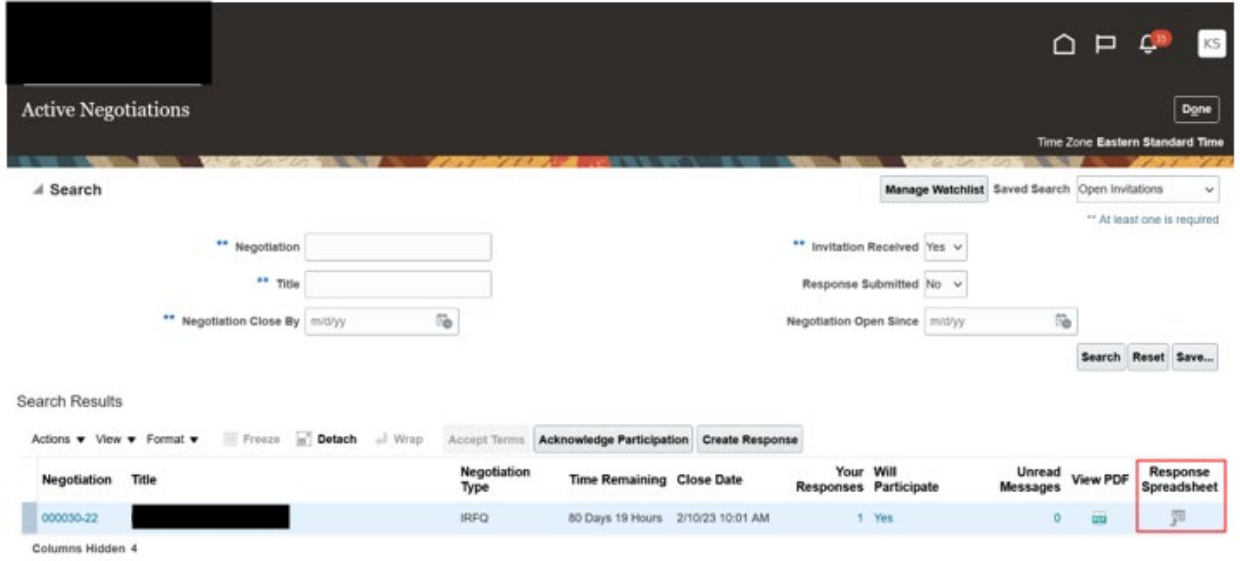

## <span id="page-13-0"></span>**3.6 Bid Submission for Mid-Value**

#### <span id="page-13-1"></span>**3.6.1 Navigating to the Bid**

From the Home area of the Oracle portal, click on the invitation notification.

Important note: The Oracle platform refers to Bids as a "Negotiation". This is a Bid and is not to be negotiated, that terminology is the default Oracle terminology.

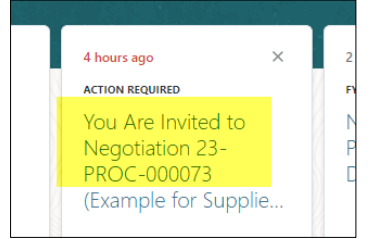

This window will pop up. From this window you can view the Bid PDF, view the bid, or create a new response by clicking on the various areas indicated below:

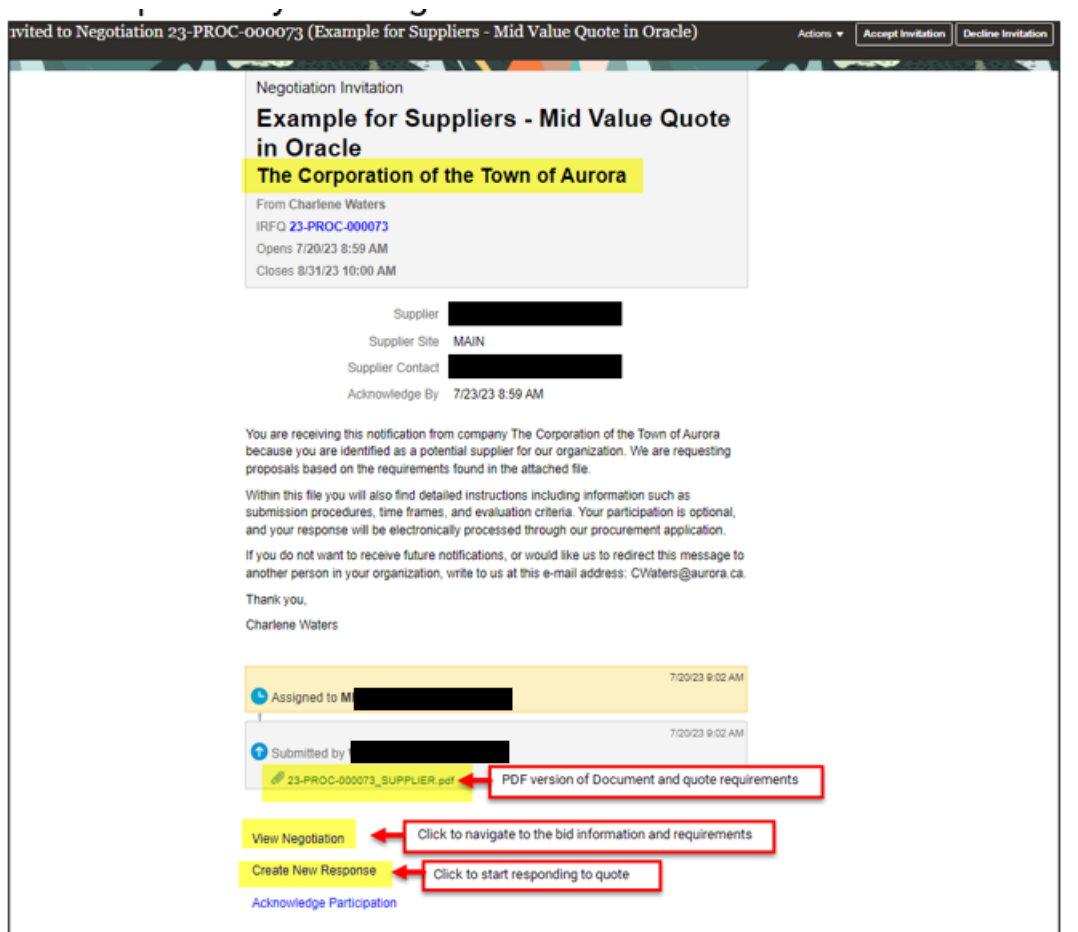

Click on the 'View Negotiation' button.

You will be brought into the bid where you can review the specifications, requirements, and terms. This is not where you will submit a response, this area is to first review the Bid.

#### <span id="page-14-0"></span>**3.6.2 Review the Bid**

Once you click into the bid, it lands on the "Cover Page". On the left side you will see a Table of Contents with links. Clicking on these links brings you to each different area of the Bid.

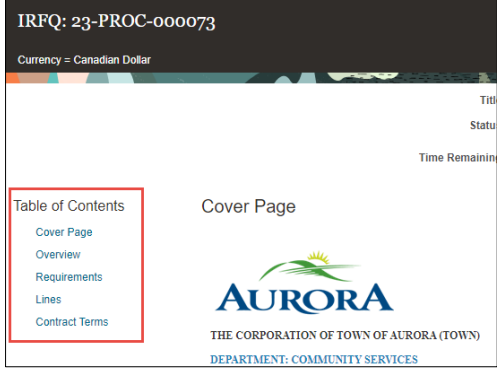

#### <span id="page-15-0"></span>**3.6.2.1 Cover Page**

The cover page has titles and details about the bid including open and closing dates:<br>ERFC: 23-PROC-000073

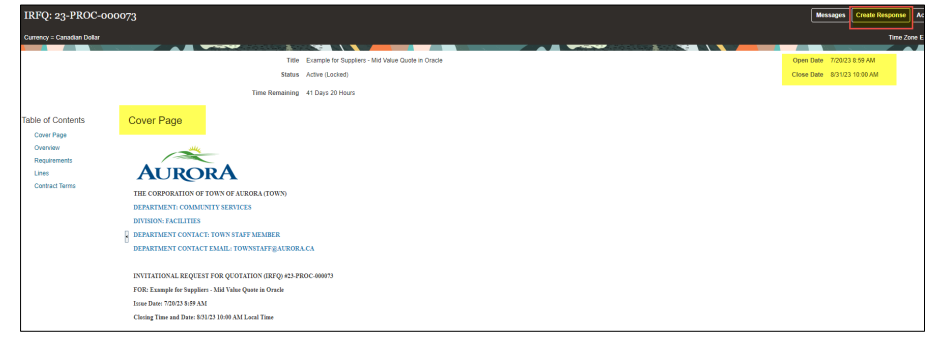

#### <span id="page-15-1"></span>**3.6.2.2 Overview Area**

The Overview page is where you can view all the Bid instructions, terms and conditions by clicking on the various areas and arrows:

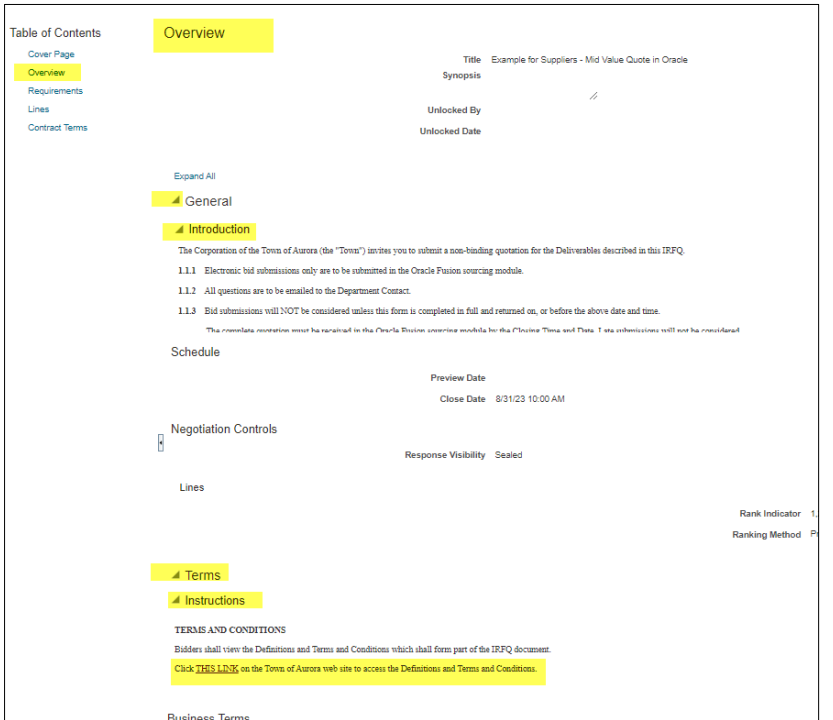

#### <span id="page-15-2"></span>**3.6.2.3 Review the Specifications/Attachments**

The right side of the Overview page has an "Attachments" area. This is where specifications and drawings have been uploaded for your review. Click on the document filename to download it. Bidders are responsible for reviewing all attachments and must acknowledge that they have reviewed when they create their response:

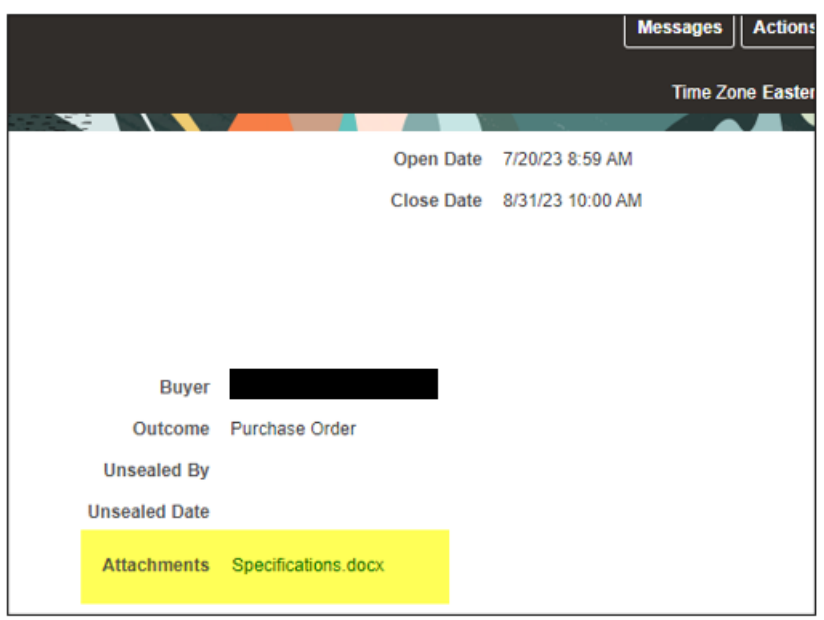

#### <span id="page-16-0"></span>**3.6.2.4 Review the Requirements**

The requirements section has all the submission information that will be required from all Bidders for the Bid. This includes acknowledgements (such as conflict of interest or acknowledgement that the specifications have been reviewed) and information requested (for example references).

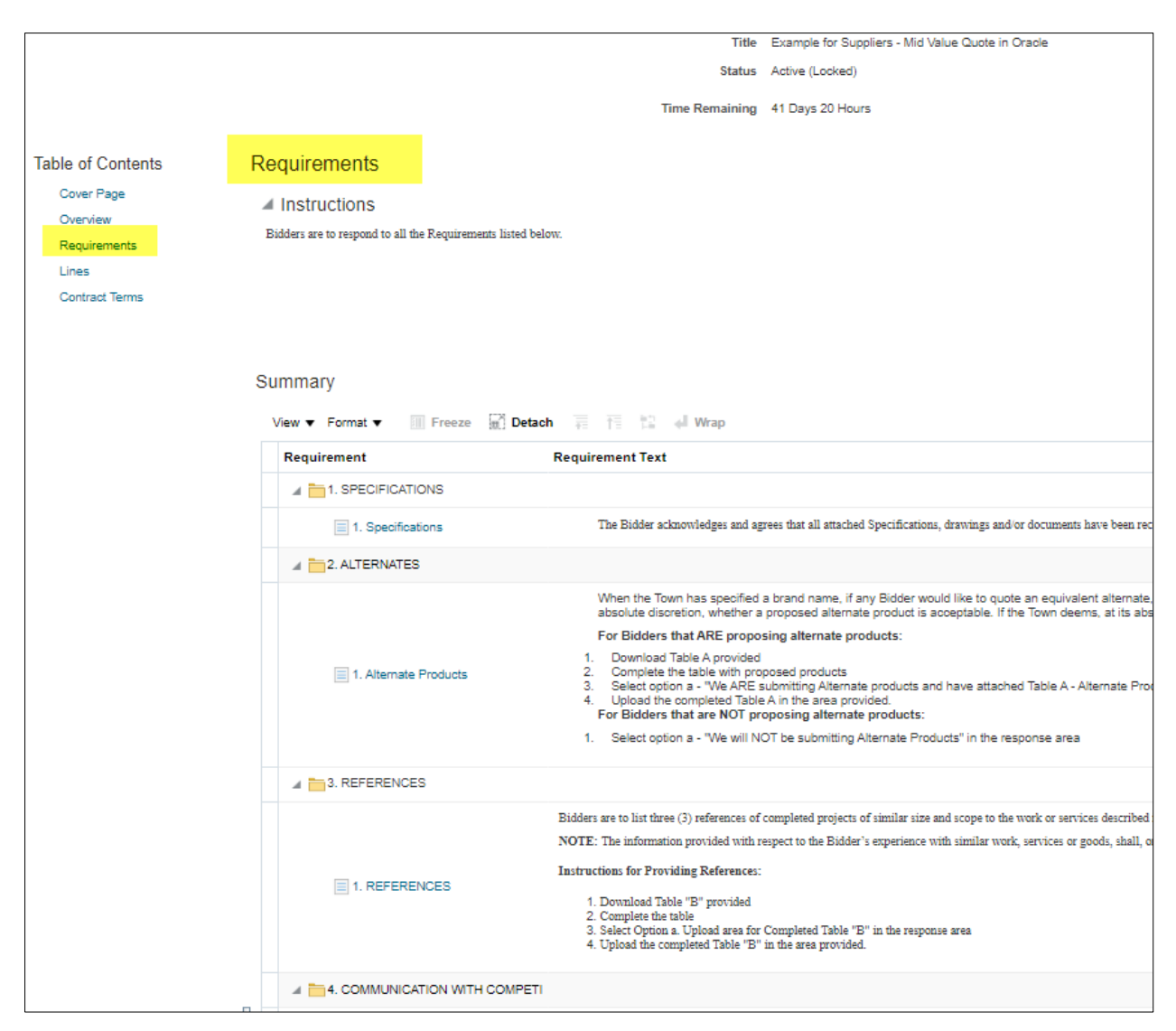

#### <span id="page-17-0"></span>**3.6.2.5 Review Lines Section**

This section is a preview of the pricing line that will be in the response area.

## <span id="page-18-0"></span>**3.7 Creating A Response/Submitting Bid**

Once you have reviewed the specifications and requirements and are ready to submit a response, click the "Create Response" button in the top right corner of the page:

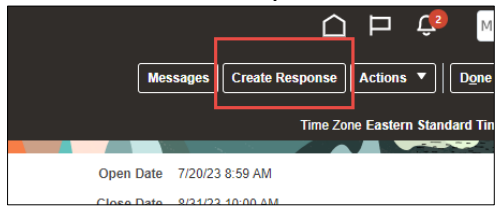

This will open the response area. At the top of this area there are train stops. Bidders are to click on each of these train stops to navigate through the bid response.

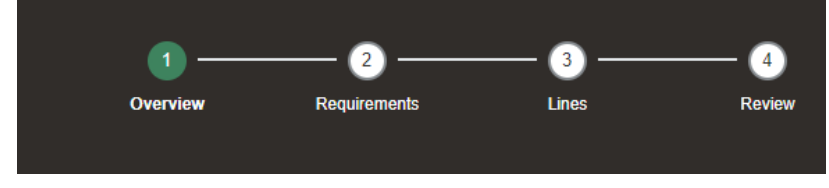

#### <span id="page-18-1"></span>**3.7.1 Overview Train Stop**

The Town does not require any information to be submitted in the Create Response Overview Area. All fields are to be left blank. Please move on to the next train stop – "Requirements".

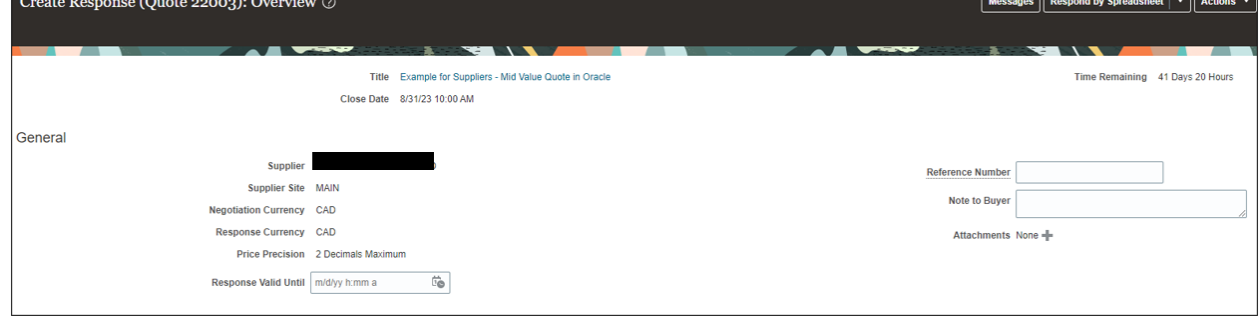

#### <span id="page-19-0"></span>**3.7.2 Requirements Train Stop**

The Requirements area contains several steps which include acknowledgements or uploading information.

When you are in the Requirements area, you will see a navigation button on the right side of the screen where you can navigate to each response requirement either by clicking the arrows or choosing from the drop-down menu.

Drop down menu, and arrow (highlighted):

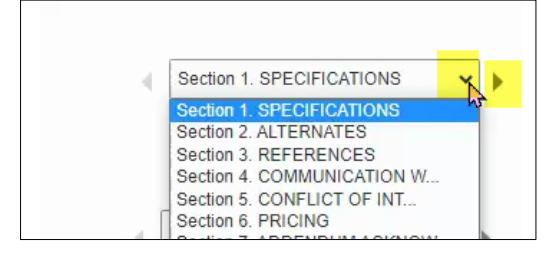

**3.2.1 Specifications:** Respond by clicking the circle to acknowledge the required action.

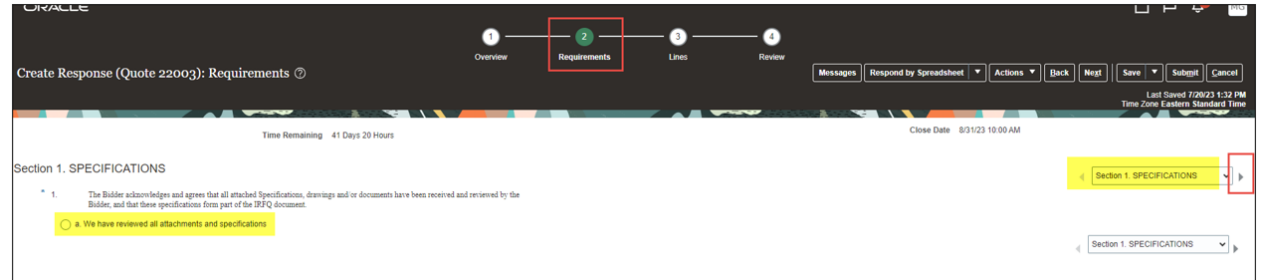

**3.2.2 References:** The References section is an example of a requirement that bidders must action by downloading, completing, and uploading a form.

In the "Attachments" area, you will see the form required. Click on the link to download it. Complete the form and save on your desktop.

Click the circle beside the "a." After clicking this circle an upload area will appear:

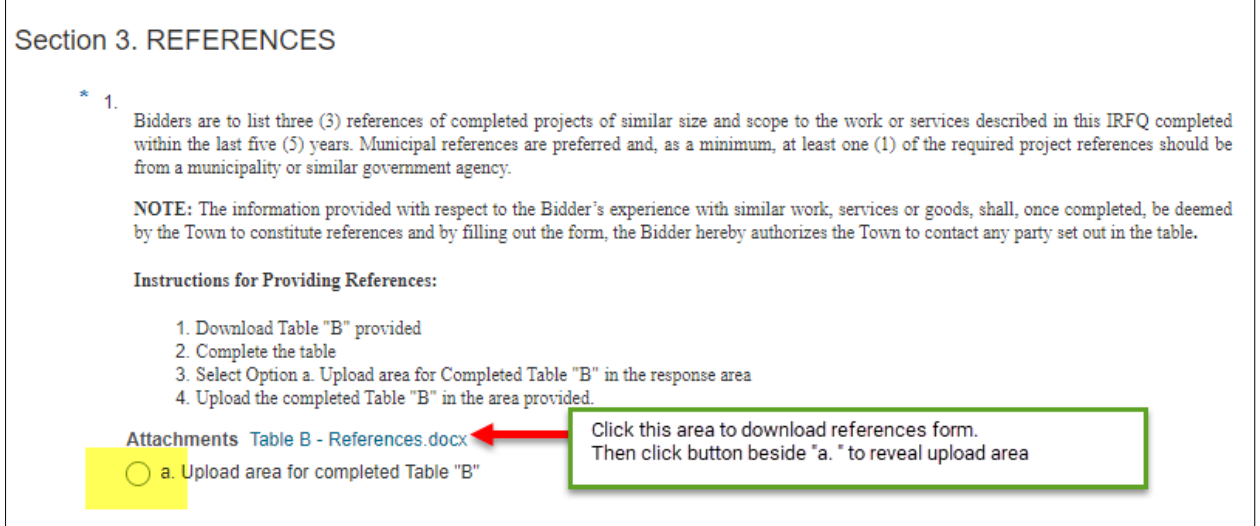

Upload the completed references form by clicking the "+" button:

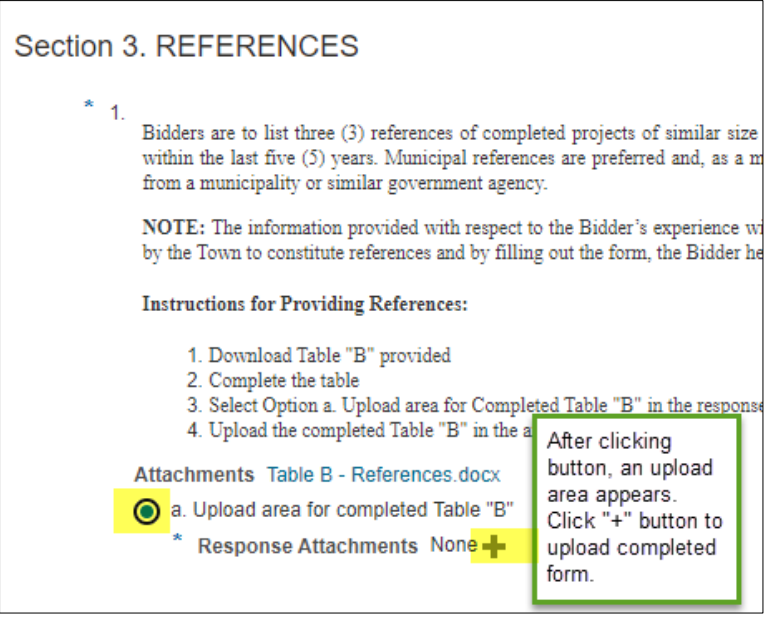

An Attachments upload window appears.

Click the "+" button and ensure the "Category" is "From Supplier" Click "choose file" to upload document.

Populate the "Description" field with a short description.

#### Click "OK".

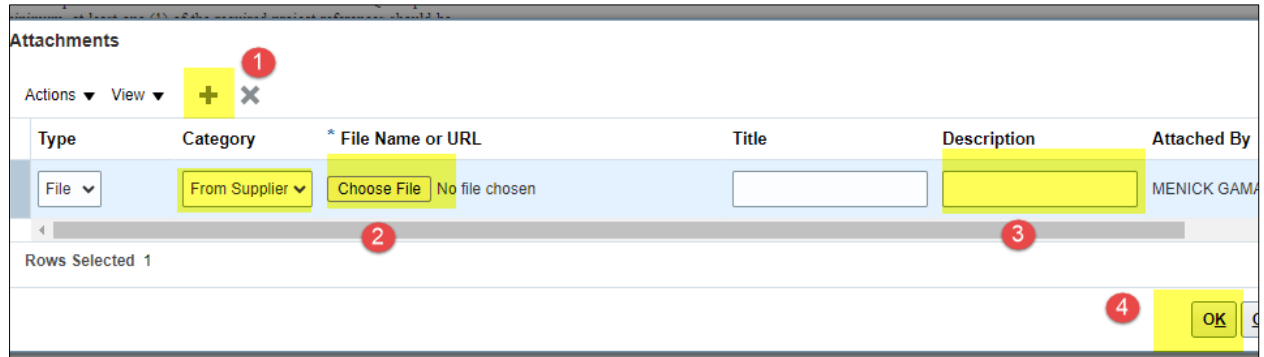

**3.2.3 Alternates (If Applicable):** Some Bids will have an 'Alternates' section. Review the instructions. In the "Attachments" area, you will see the form required.

If you are submitting alternate products, click on the link to download it. Complete the form and save on your desktop.

Click the circle beside the "a." After clicking this circle an upload area will appear. Click the "+" button.

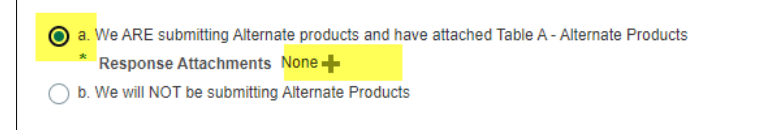

An Attachments upload window appears.

- 1. Click the "+" button and ensure the "Category" is "From Supplier"
- 2. Click "choose file" to upload document.
- 3. Populate the "Description" field with a short description.
- 4. Click "OK".

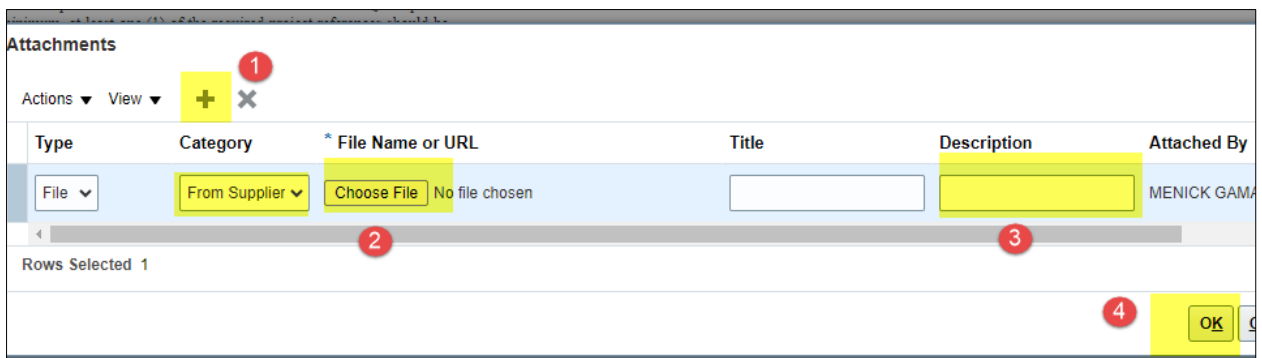

If you are not submitting alternates, choose the "We will NOT be submitting Alternates" option.

**3.2.4 Communication with Competitors:** Read instructions. If there is a disclosure required, populate the field with this information. If there are no disclosures, respond "none".

**3.2.5 Conflict of Interest:** Read instructions and respond by selection the appropriate option.

**3.2.6 Pricing:** Respond by clicking the circle to acknowledge the required action.

**3.2.7 Addendum Acknowledgement:** Respond by clicking the circle to acknowledge the required action.

#### <span id="page-21-0"></span>**3.7.3 Lines Train Stop (Pricing)**

The "Lines" train stop is where all fees/pricing are to be entered. In the "Response Price" field, enter your bid price.

The "Promised Delivery Date" area will automatically populate with the Town of Aurora delivery requirements date. Bidders are not to change this date.

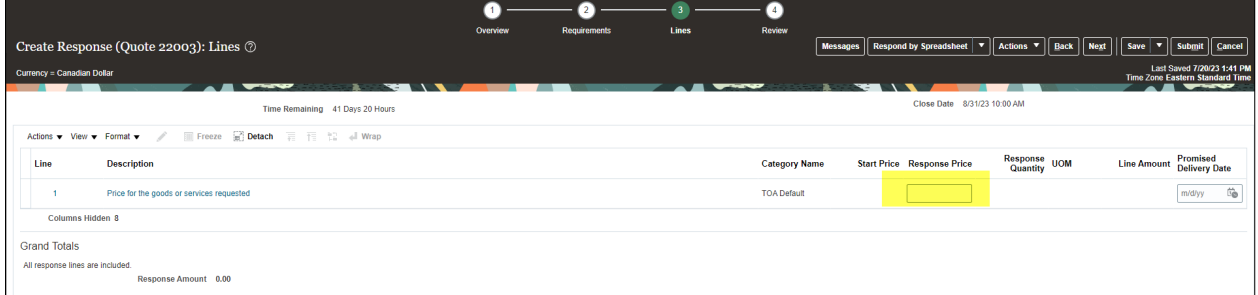

#### <span id="page-21-1"></span>**3.7.4 Review Train Stop**

The Review train stop allows bidders to check their response if needed, before submitting. Navigate to the various areas by clicking on the "Overview/Requirements/Lines" tabs indicated below.

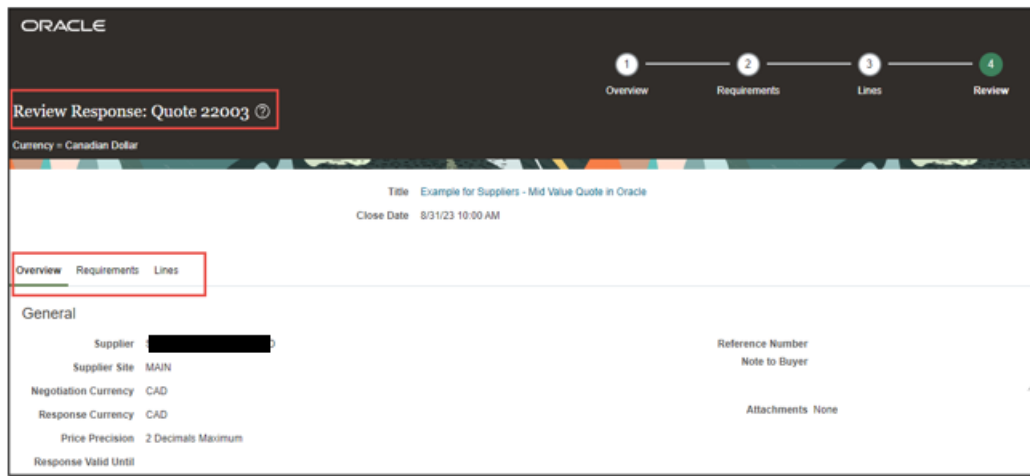

#### VIEW PDF:

To view a PDF version of your submission, click "Actions>View Response PDF."

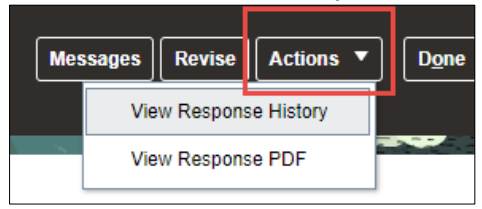

## <span id="page-22-0"></span>**3.7.5 Submit or Save**

You can save your bid as you are working through it by clicking the 'save' button in the top right corner. If you need to save your bid to come back later, click the drop-down arrow beside the save button and click "save and close".

If you are ready to submit your bid, click "Submit".

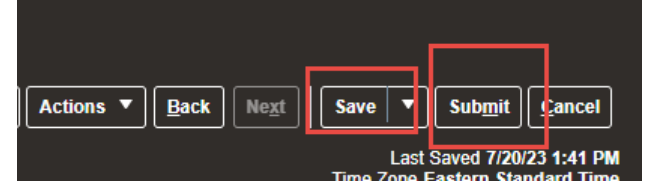

#### <span id="page-22-1"></span>**3.7.6 Revise Bid**

\*\*\*Only possible before closing date/time If you need to revise your Bid, first navigate to "supplier Portal" area in Oracle after logging in:

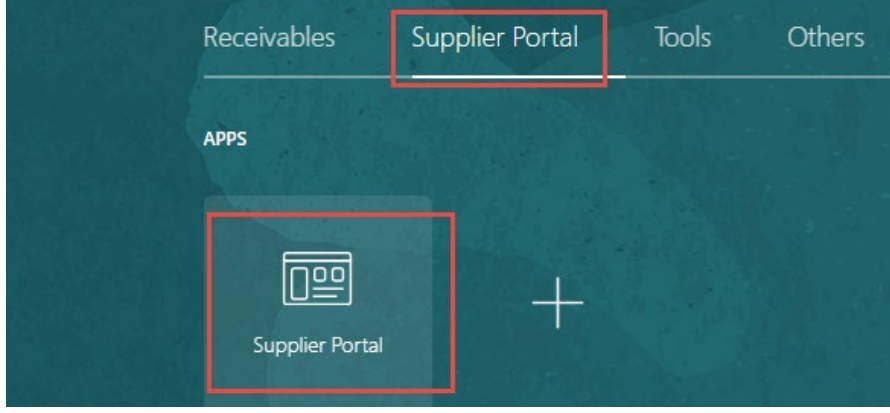

Navigate to your bid response through either "View Active Negotiations" or "Manage Responses":

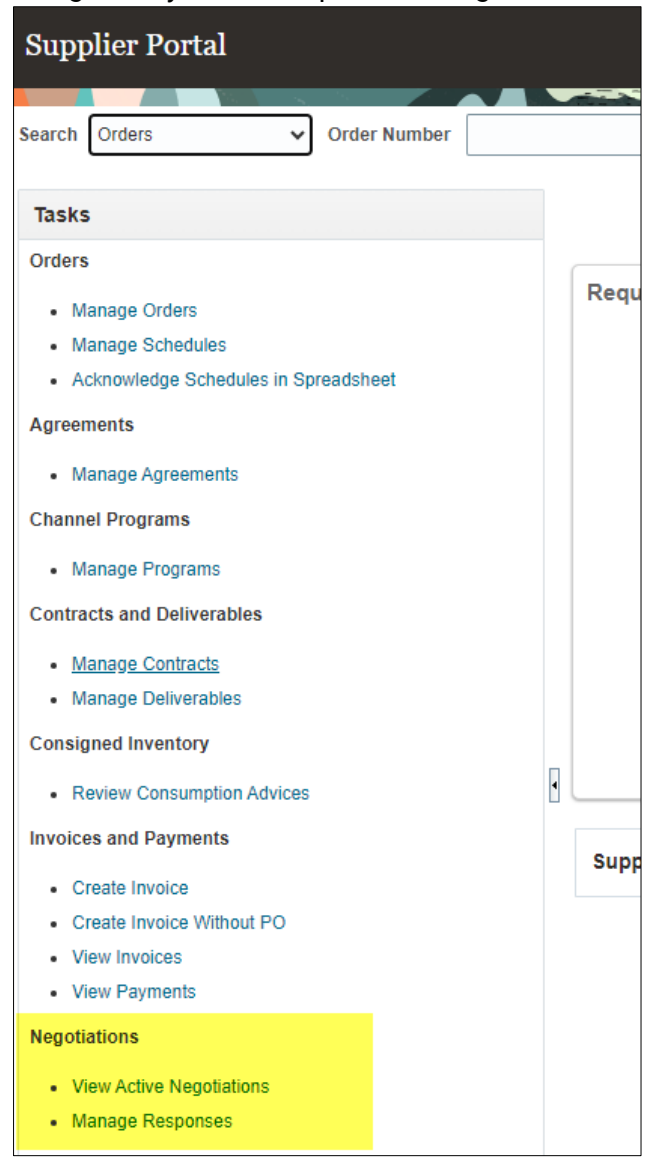

In this example, "View Active Negotiations" was clicked. You will see all your negotiations/bids. Click on the response number beside the bid:

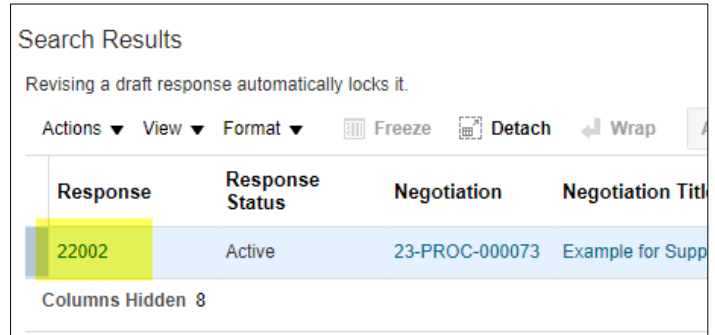

Once you are in, click the 'Revise" button on the top right corner of the screen:

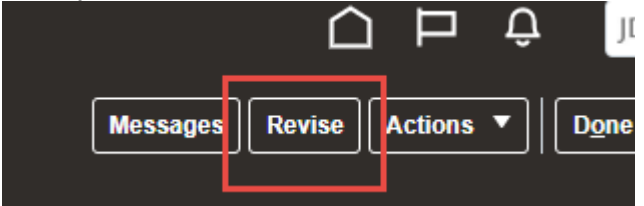

You can now edit your response.

\*\*Important note, you must submit again for you to have a response submitted before the closing date and time. If you do not, no bid will have been submitted.

#### <span id="page-24-0"></span>**3.8 View Contracts**

From the Supplier portal, under the Contracts and deliverables tab, click Manage Contracts.

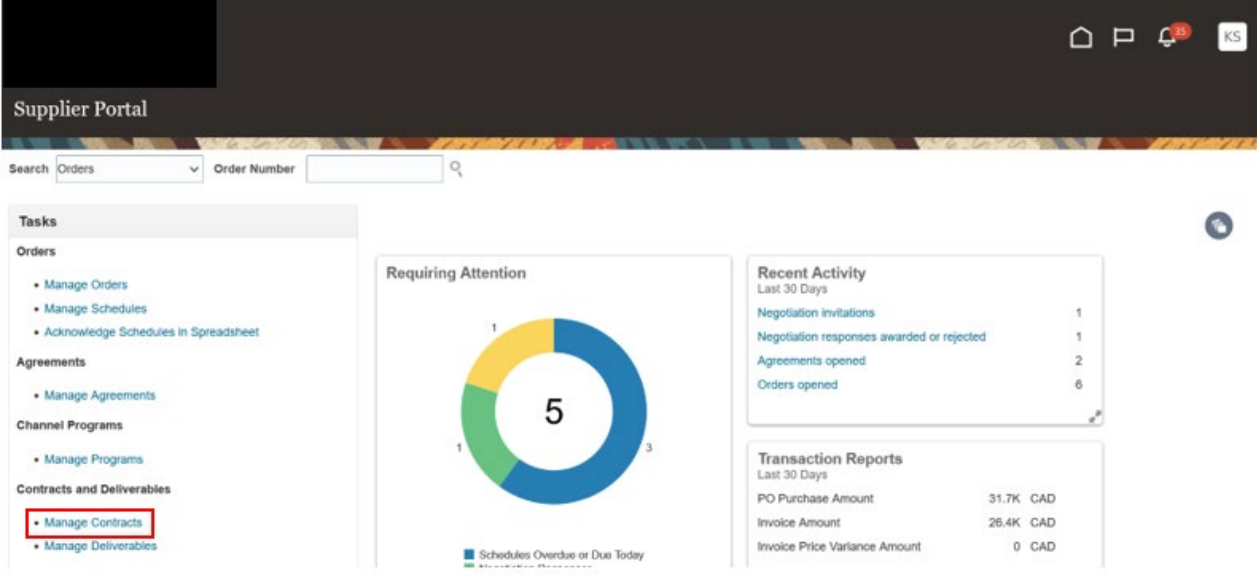

Click Search to see a listing of contracts.

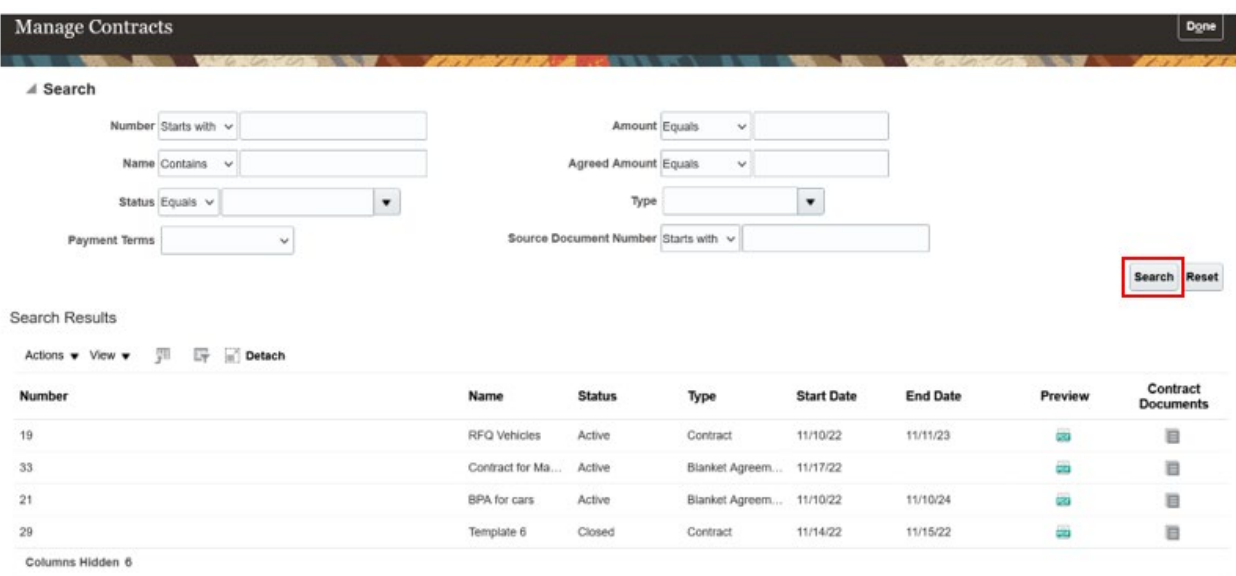

#### <span id="page-25-0"></span>**3.9 View PDF version of Contracts**

Click on Preview to view a PDF of the contract.

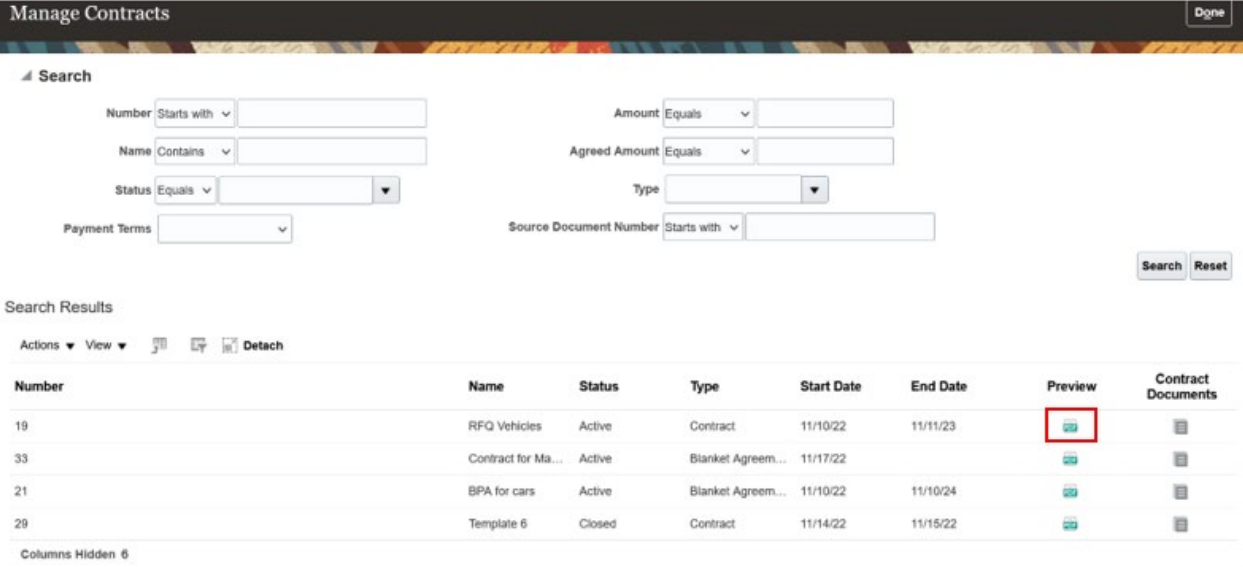

#### <span id="page-25-1"></span>**3.10 Manage Deliverables**

From the Supplier portal, under the Contracts and deliverables tab, click Manage Deliverables.

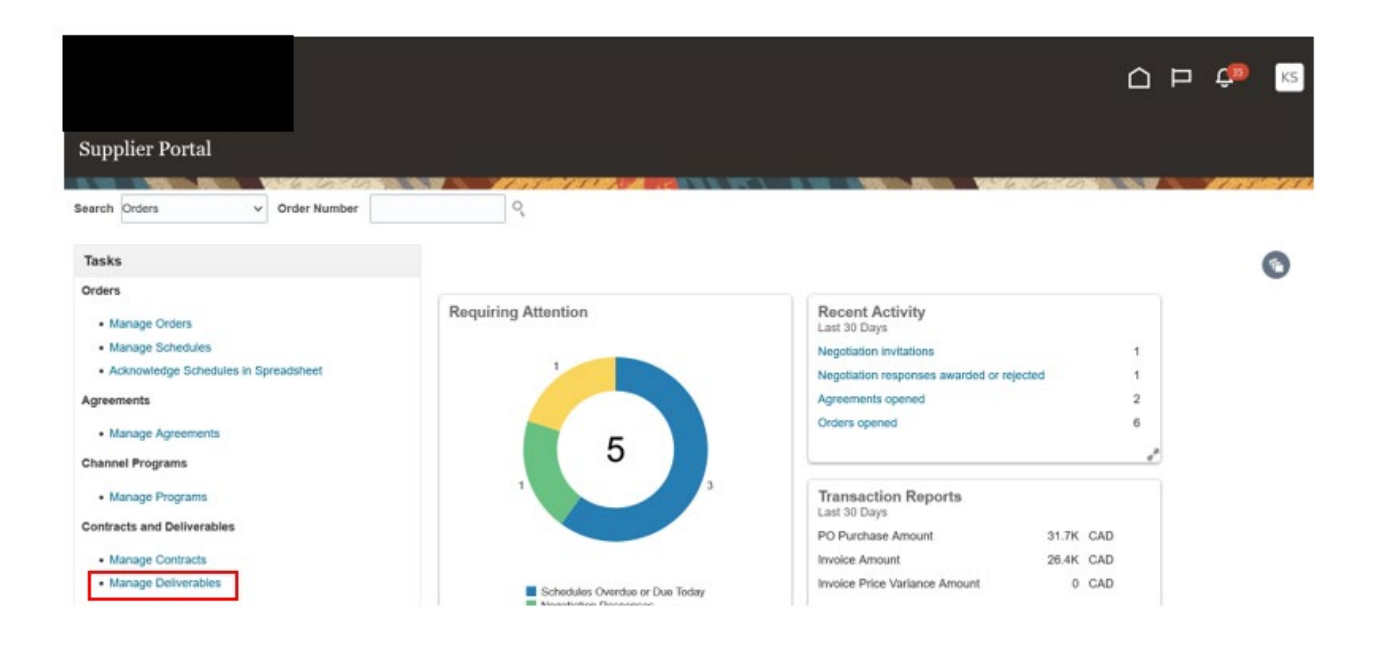

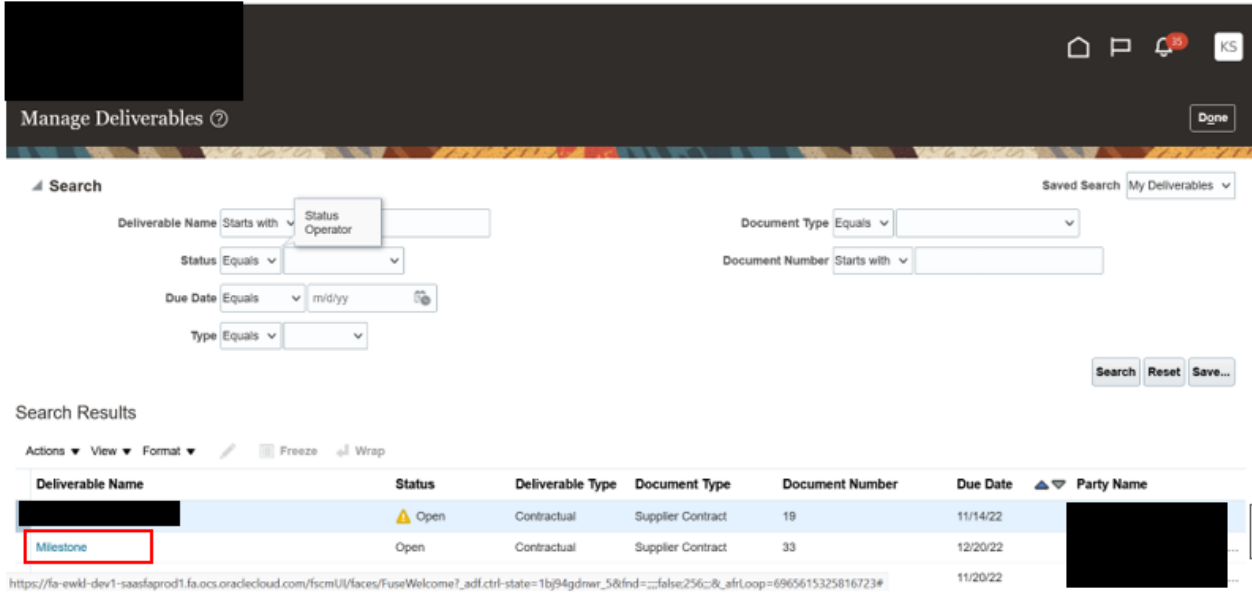

Change status from open to submitted.

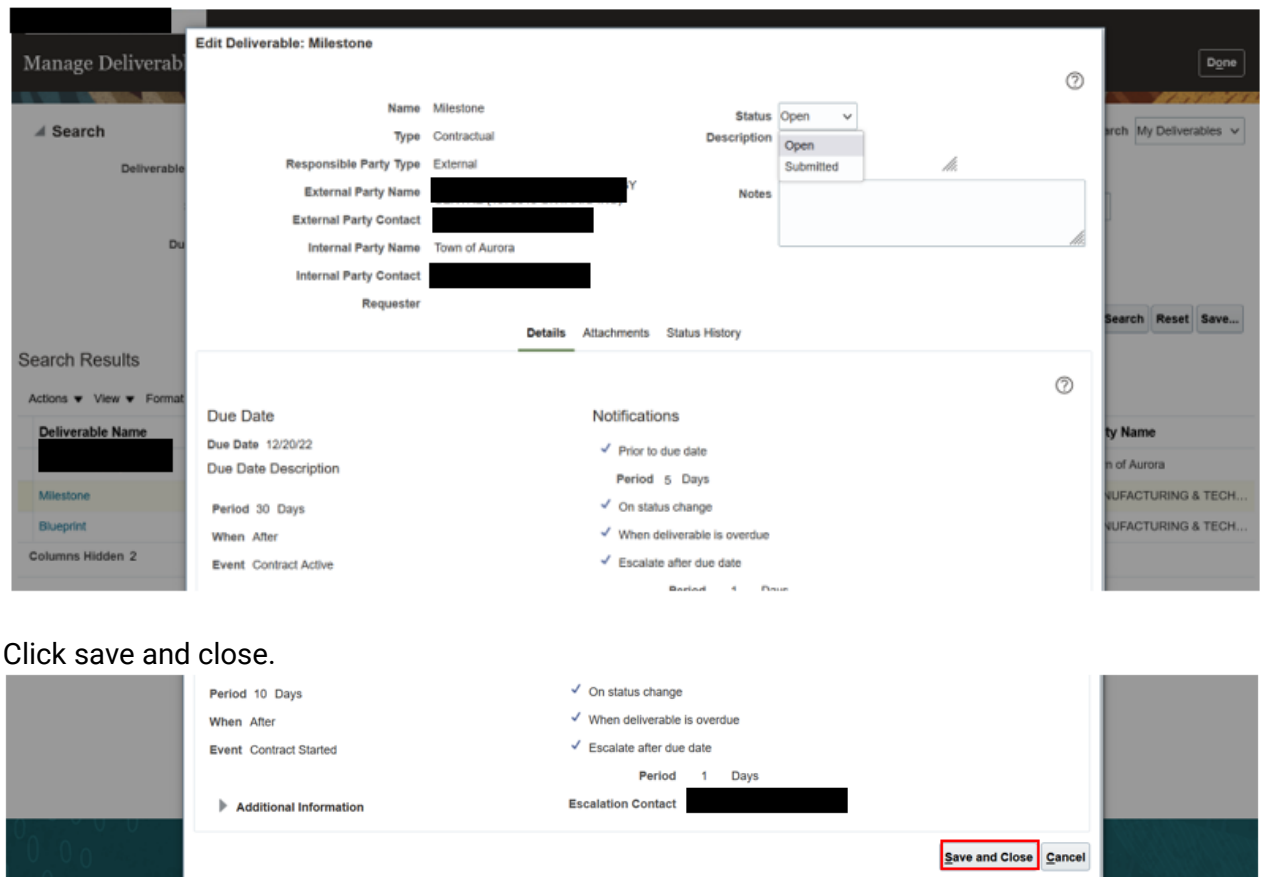

## <span id="page-27-0"></span>**3.11 Edit Deliverables and Add Notes/Attachments**

Click into the Notes area to add notes.

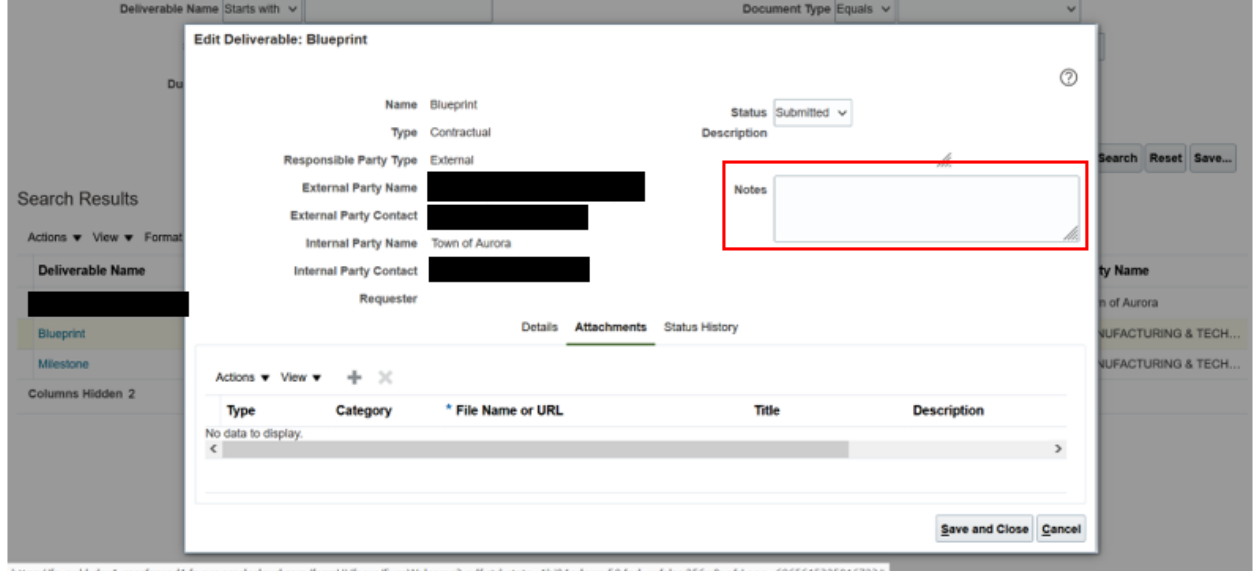

Go to the attachment section and click the plus button. Click save and close once completed.

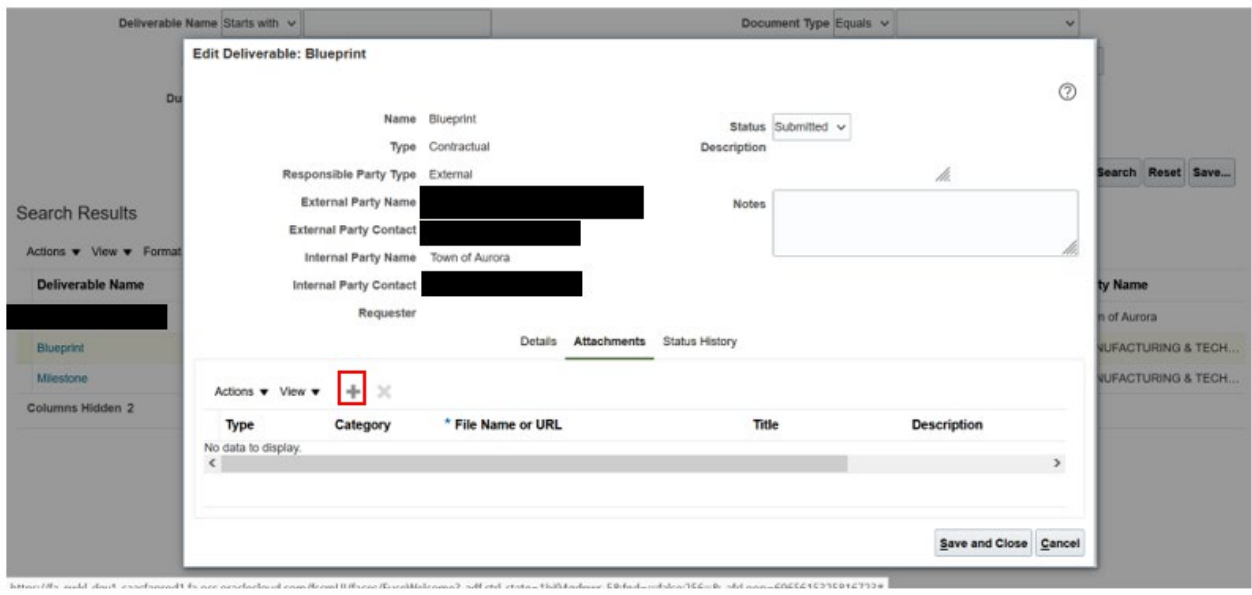

# <span id="page-29-0"></span>**4.0 Manage Orders**

#### <span id="page-29-1"></span>**4.1 Acknowledge and Accept a PO / BPA**

From the Supplier portal, under the Orders tab, click Manage Orders.

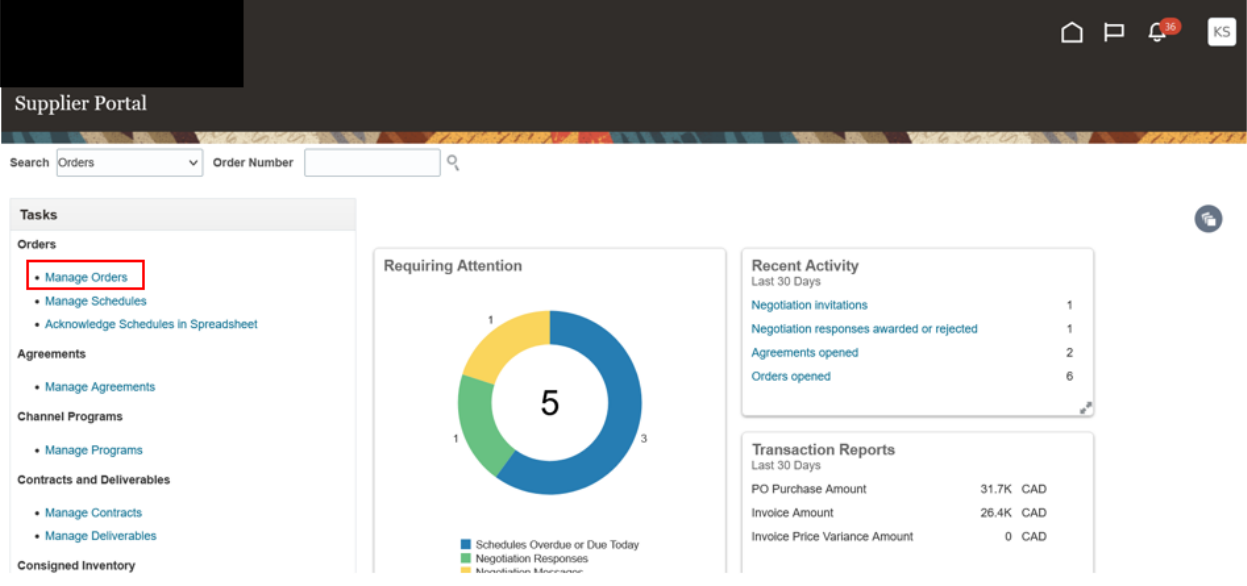

#### Click Search for a listing on the Purchase Orders.

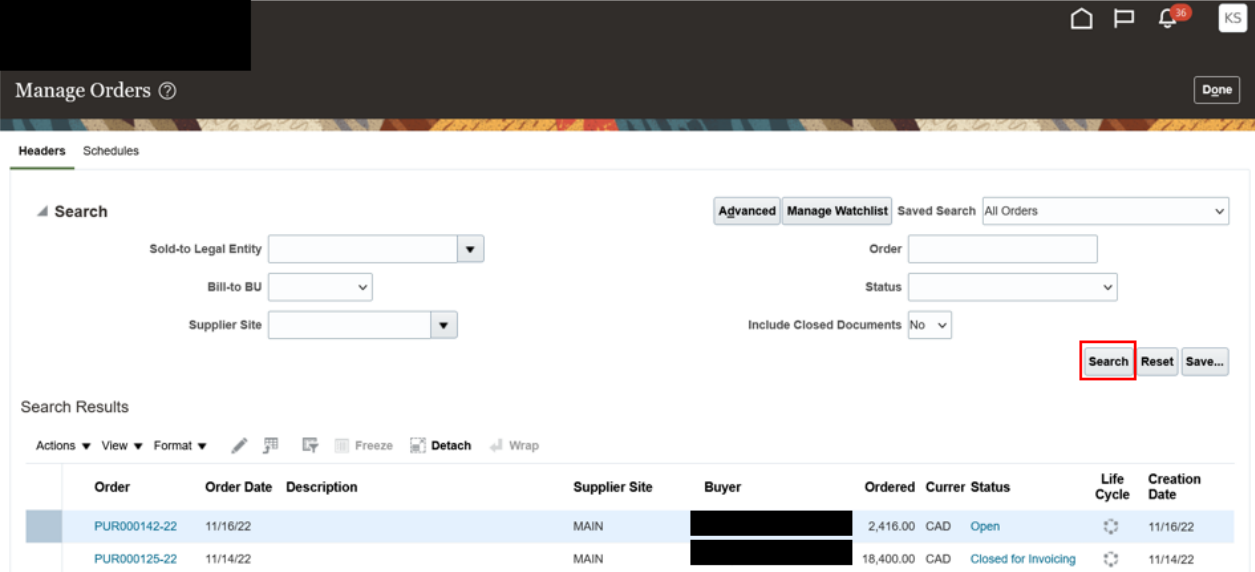

Click on the Purchase Order line and it will be highlighted in blue. Click on Actions drop down and choose Acknowledge.

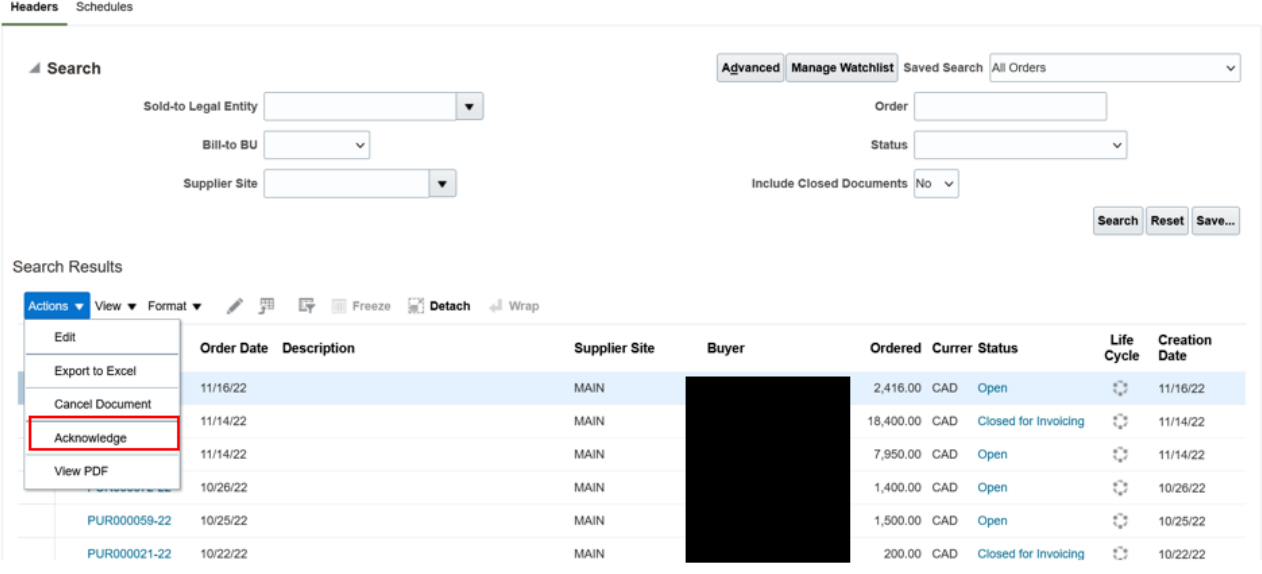

#### <span id="page-30-0"></span>**4.2 Acknowledge Purchase Order Schedules Using Spreadsheet**

 $\cap$   $\Box$   $\mathbb{C}^{\mathbb{R}}$  $K<sub>S</sub>$ **Supplier Portal**  $\overline{\phantom{a}}$ Search Orders  $\vee$  Order Number Tasks  $\bullet$ Orders **Requiring Attention Recent Activity** • Manage Orders Last 30 Days - Manage Schedules<br>- Manage Schedules<br>- Acknowledge Schedules in Spreadsheet Negotiation invitations Negotiation responses awarded or rejected  $\mathbf{1}$ Agreements Agreements opened  $\overline{2}$ Orders opened  $6\overline{6}$ • Manage Agreements 5 **Channel Programs** · Manage Programs **Transaction Reports** I get 30 Days **Contracts and Deliverables** PO Purchase Amount 31.7K CAD • Manage Contracts 26.4K CAD Invoice Amount · Manage Deliverables Schedules Overdue or Due Today<br>Negotiation Responses Invoice Price Variance Amount 0 CAD Consigned Inventory

From the Supplier portal, under the Orders tab, click Acknowledge Schedules in Spreadsheet. Note: Excel Add-in ADFI is needed

The Spreadsheet will be downloaded to your computer. Open the spreadsheet and log in.

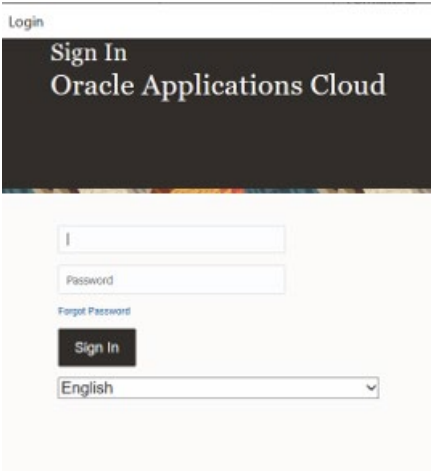

#### Read Instructions, enter Details and select 'Upload'.

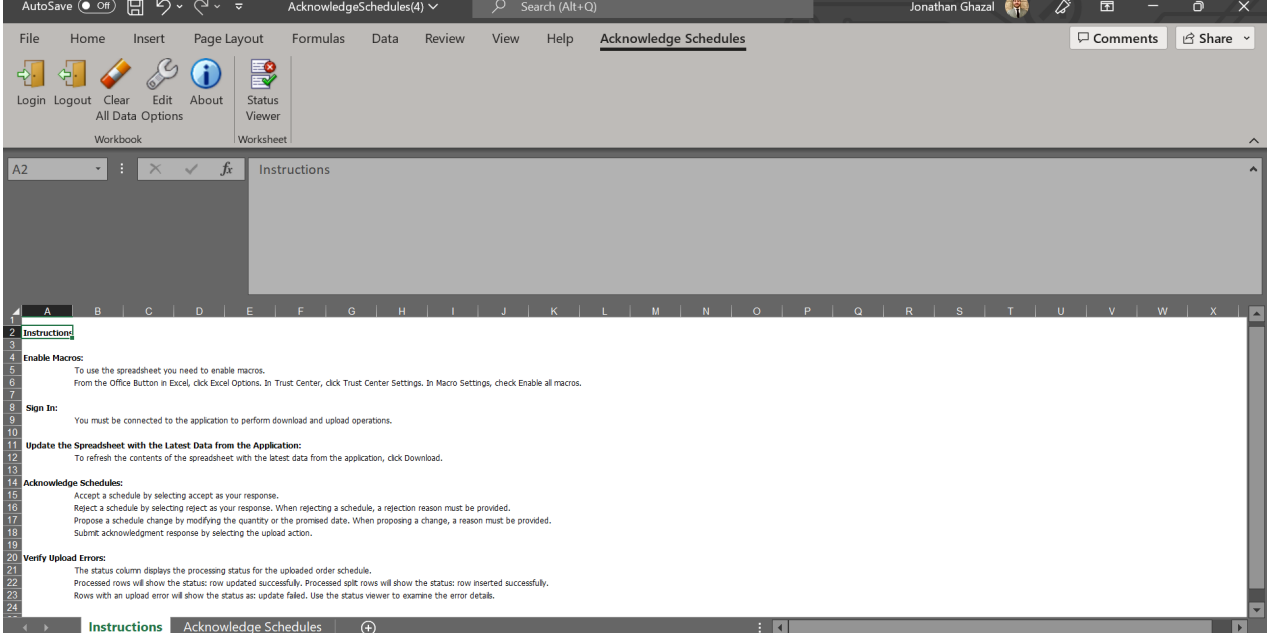

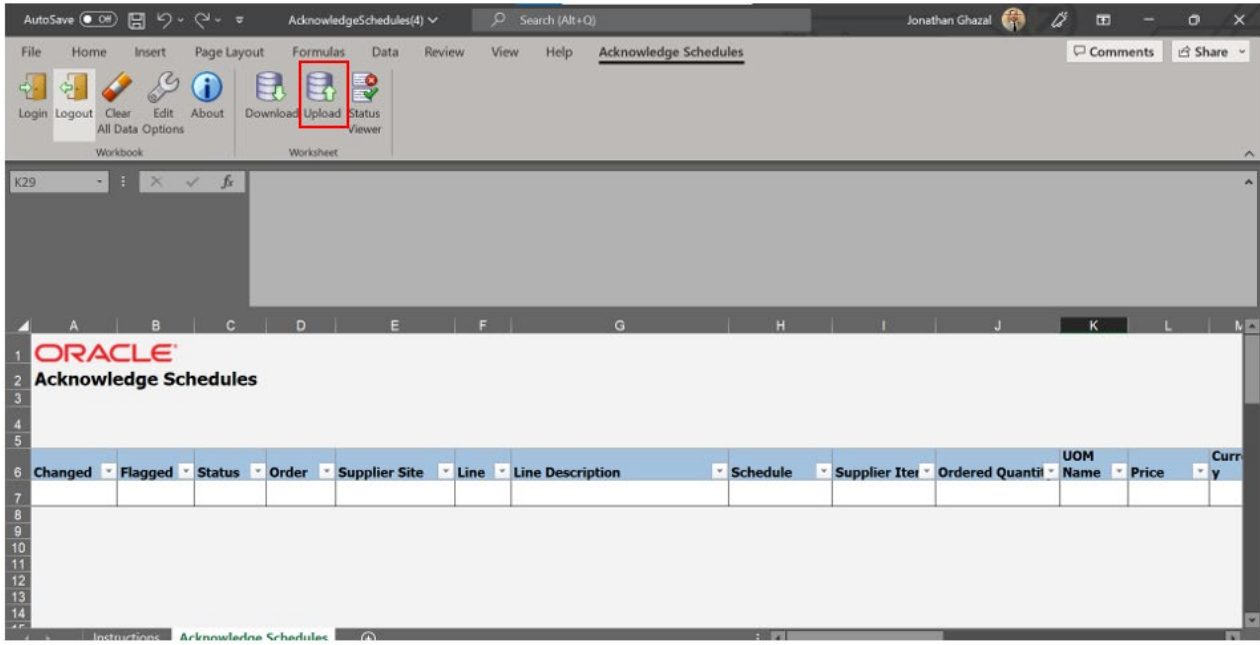